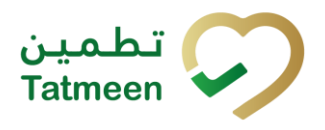

# **Training Manual for Batch Recall**

## **Document ID:**

Tatmeen\_TRM-0097\_Training Manual for Batch Recall\_v1.0

**Version:** 1.0

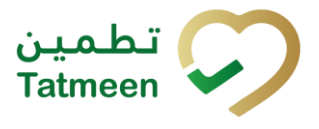

## <span id="page-1-0"></span>**1. Document Control**

## <span id="page-1-1"></span>**1.1 Version History**

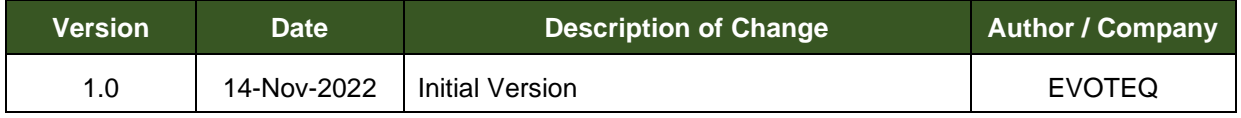

*Table 1 Version History Pre-Approvals*

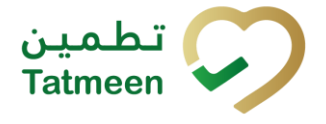

## <span id="page-2-0"></span>**Table of Contents**

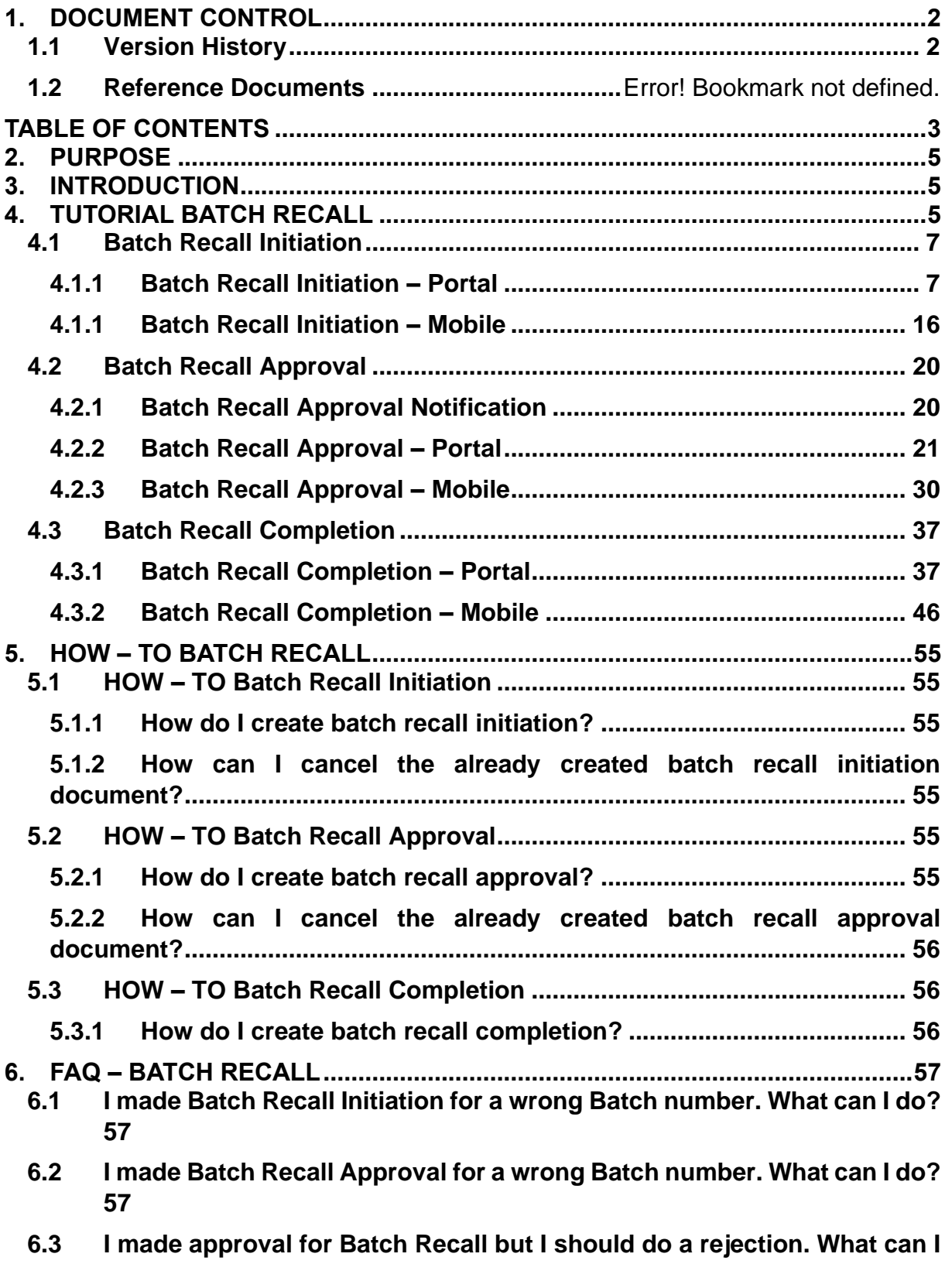

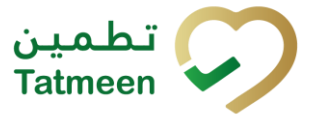

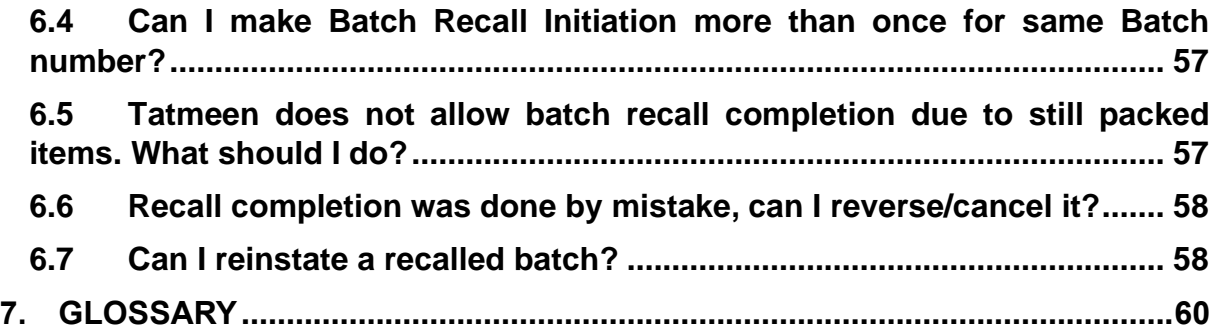

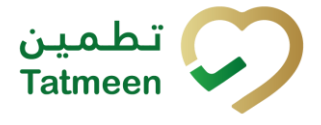

## <span id="page-4-0"></span>**2. Purpose**

The purpose of this document is to describe the business processes and functionalities of Tatmeen, Ministry of Health and Prevention (MoHAP) Track and Trace system.

The document details the solution and various control that are adopted for the processes.

## <span id="page-4-1"></span>**3. Introduction**

This document provides a high-level, as well as detailed description of the business process and flows of the Tatmeen system.

## <span id="page-4-2"></span>**4. Tutorial Batch Recall**

The Batch Recall functionality is used for managing the recall of product batches deemed unsuitable throughout the whole supply chain.

Once the Batch Recall process it completed, all the items of that batch will be marked as decommissioned and blocked to do any further action in Tatmeen.

The Batch Recall process has three steps:

- Batch recall initiation
- Batch recall initiation approval (or rejection) by MoHAP
- Batch recall completion

The batch recall is first initiated by the MAH/Scientific Office/Licensed Agents or by MOHAP Drug Dept – Pharma-Co-vigilance/DOH Pharma-Co-vigilance/DHA Pharma-Co-vigilance.

After initiation, the recall must be approved by MoHAP PV. Once approved, all items of the batch are blocked from dispensation but transfer is still allowed.

As the last step, the recall is marked as completed by the initiating entity once the process is completed. After completion, all items related to that batch are decommissioned in Tatmeen.

The batch recall is available in the Portal and Mobile from the navigation menu.

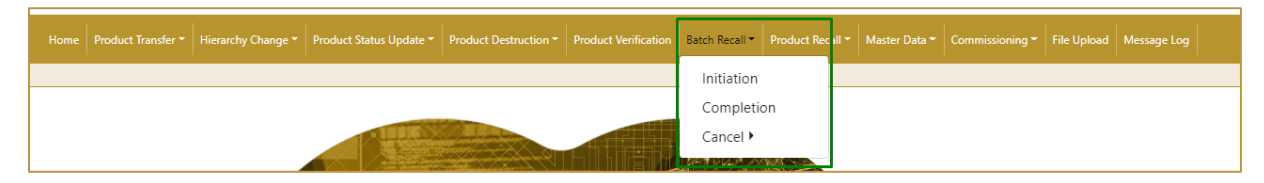

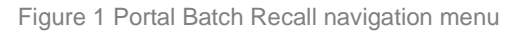

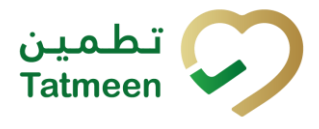

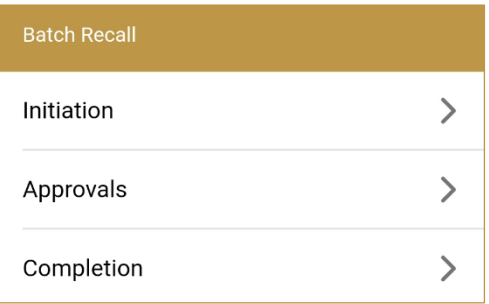

Figure 2 Mobile Batch Recall navigation menu

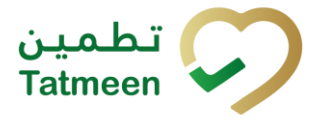

## <span id="page-6-0"></span>**4.1 Batch Recall Initiation**

The currently existing MoHAP recall process doesn't change with the introduction of Tatmeen. This process will start unchanged outside Tatmeen and once the Recall circular is issued, it will be the time to initiate the recall Tatmeen.

The batch recall initiation can be done by the MAH/Scientific Office/Licensed Agents or by MOHAP Drug Dept – Pharma-Co-vigilance/DOH Pharma-Co-vigilance/DHA Pharma-Co-vigilance.

All items of the batch for which the batch recall initiation document exists are marked as Initiated. Dispensing, transfer, and logistic operations for such items are still allowed.

## <span id="page-6-1"></span>**4.1.1 Batch Recall Initiation – Portal**

To see and explore more about a batch recall, in the navigation menu select Batch  $Recall \rightarrow Initation$ 

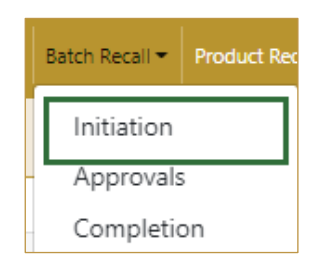

Figure 3 Portal navigation menu – Batch Recall Initiation

#### **4.1.1.1 Batch selection**

<span id="page-6-2"></span>On the first page, you need to enter or scan the Batch number, GTIN of the product, and Circular number.

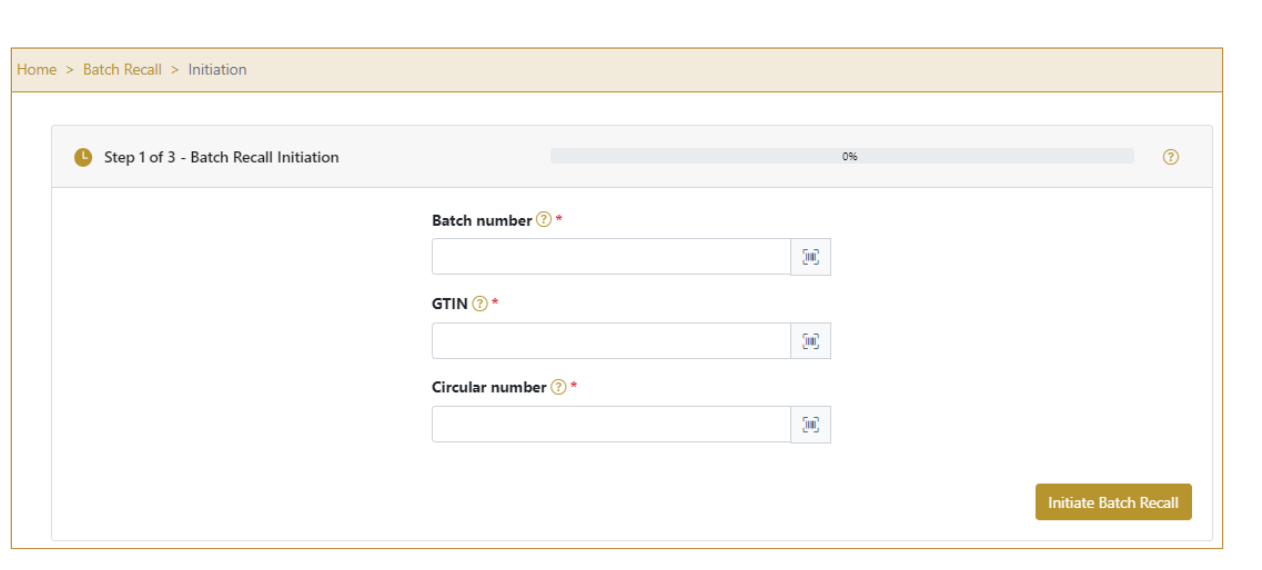

Figure 4 Batch Recall Initiation – Batch selection

#### All fields are mandatory.

Ģшī, The Scan indicates that the Batch, GTIN, and Circular number can be also scanned when you use a scanner or tablet.

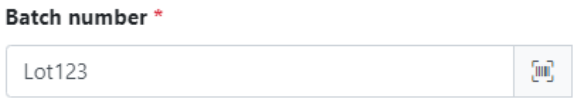

Figure 5 Batch Recall Initiation – Batch scanning

If Scan has a yellow border, this means that the page does not have focus and in the case of scanning, the value will not appear in the field. Click with the mouse somewhere inside the page and the yellow border will disappear.

When values are entered press Initiate Batch Recall **Initiate Batch Recall** to continue to the next page.

If the values are not entered a warning will be displayed indicating no further progress is possible.

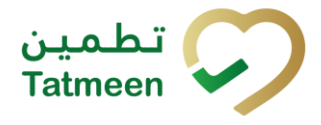

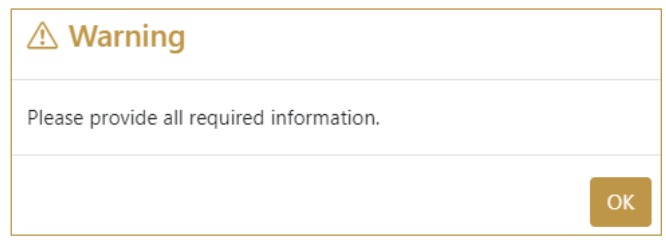

Figure 6 Batch recall Initiation – warning

If you press Clock **a** new page opens for the Initiation Historical view [\[4.1.1.4\]](#page-9-0)*.* 

#### **4.1.1.2 Initiation confirmation**

<span id="page-8-0"></span>All the items of the batch will be batch recall initiated.

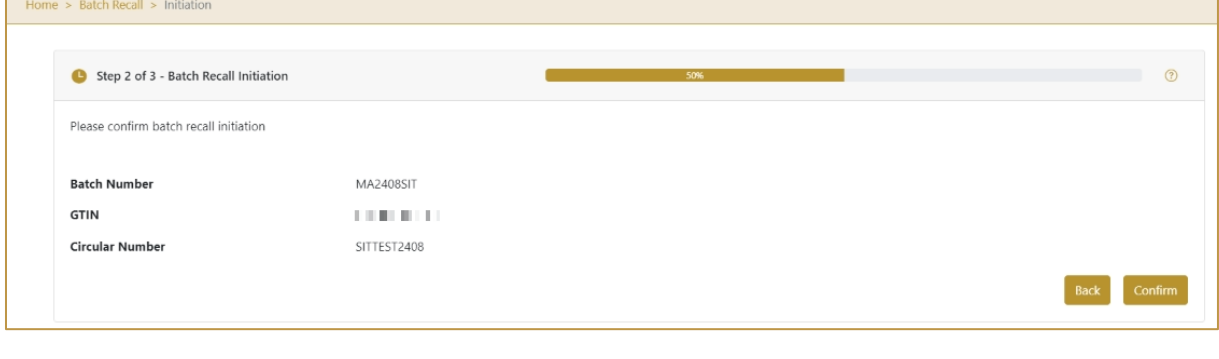

Figure 7 Batch Recall Initiation - Confirmation

Back To return to the previous page press Back

If you select any other page before confirming the items, a warning will be shown. If you select Leave all data on this page will be lost.

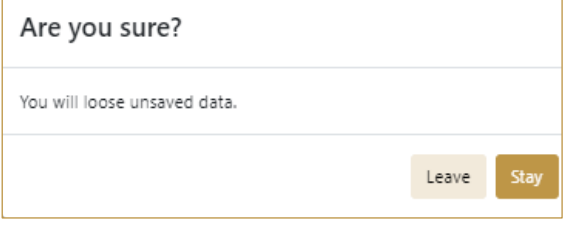

Figure 8 Batch Recall Initiation - Warning

Confirm For final confirmation of batch recall initiation, press Confirm

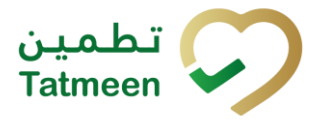

#### **4.1.1.3 Initiation completed**

You have successfully confirmed batch recall initiation.

All items of the batch are marked as batch recall initiated.

The batch recall initiation document is now available for the batch recall approval process.

If you want to prepare a new batch recall initiation document, press Done

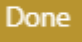

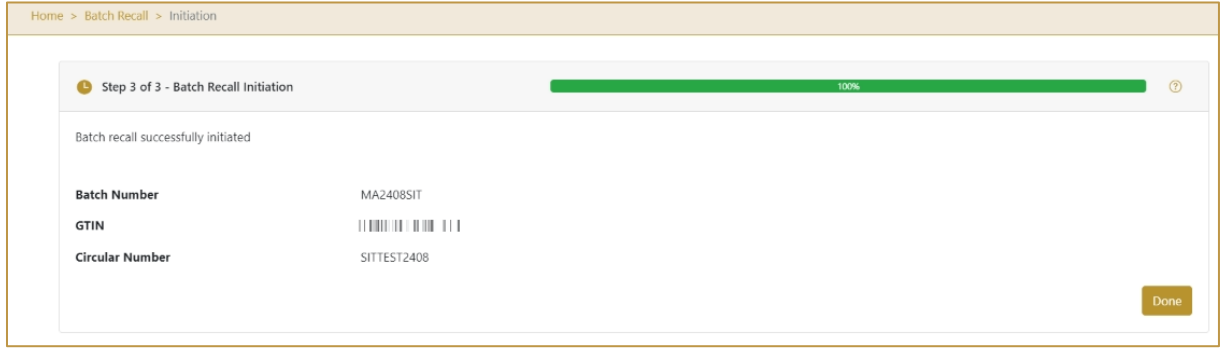

Figure 9 Batch Recall Initiation - Completion

## **4.1.1.4 Initiation Historical view**

<span id="page-9-0"></span>On the Initiation Historical view, past initiations and initiation cancellations performed by the user organization are displayed according to default filter settings.

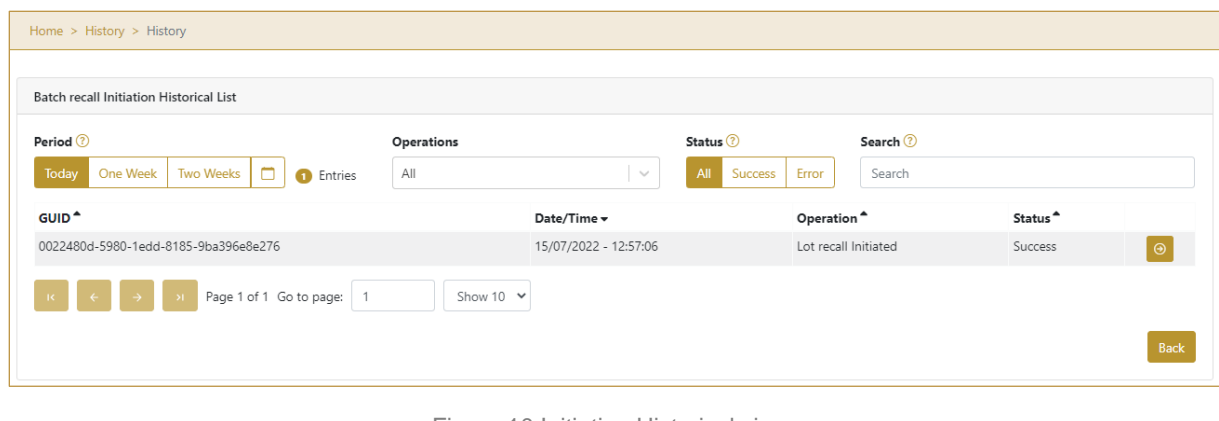

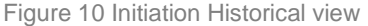

To continue to the next page press Details in the last column

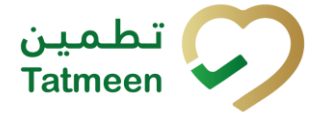

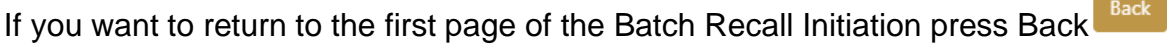

#### **4.1.1.4.1 Filter options**

Filters can be used to help you find a specific initiation or initiation cancellation.

If you need to search initiation by any string, start by entering desired string and the results will be automatically filtered and displayed in the table below.

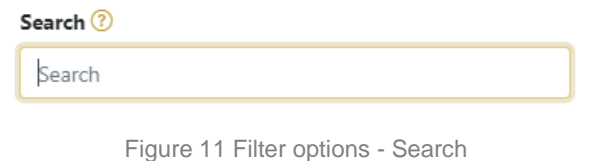

Right from each column name, you will find  $\stackrel{\bullet}{\bullet}$  To sort data in a table ascending or descending, click once or twice on the arrow or the field name.

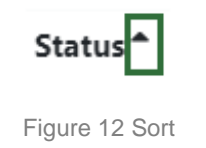

If you search for an item for a specific time frame then using these options

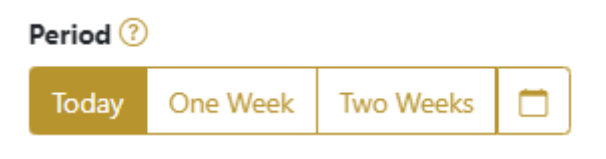

Figure 13 Filter options – Time frame

Filters:

**Today** – all items processed on the last day are displayed

**One week** – all items from the last week are displayed

**Two weeks** – all items from the last two weeks are displayed

**Calendar** – all items for the selected period are displayed

For a longer period select calendar.

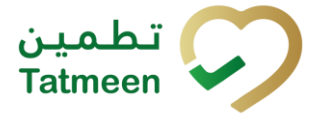

Use arrows and a dropdown menu  $\begin{array}{ccc} 4 & \text{March} & \vee & 2022 & \vee & \text{to} & \text{to} \end{array}$ 

select month and year. Press on a day number to select the start time. Repeat the process to select the end time.

When you select the date, items are displayed automatically in the table below.

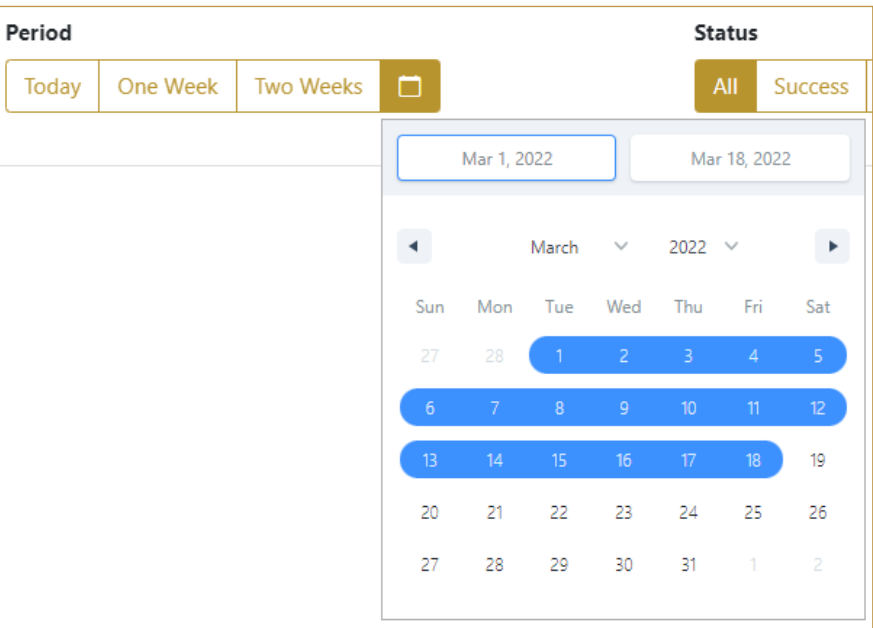

Figure 14 Filter options – Calendar

If you are interested in a specific status press one of the status options.

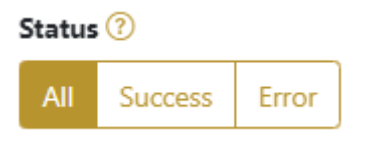

Figure 15 Filter options – Status

Filters:

**All** – all items regardless of the status are displayed

**Success** – only successfully processed items by Tatmeen are displayed

**Error** – only items that were unsuccessfully processed/failed are displayed

If you want to search only one type of item, select one of the options in the Operation dropdown menu. By default, all items are displayed.

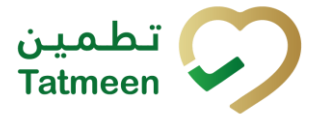

If you press the arrow on the right side, more options will appear. Select one, and items for this type of operation will be displayed in the table below.

#### Operations

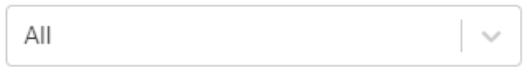

Figure 16 Filter options – Operation

#### **4.1.1.5 Initiation Historical view Details**

<span id="page-12-0"></span>On this page, you can see details for the selected item from the previous page.

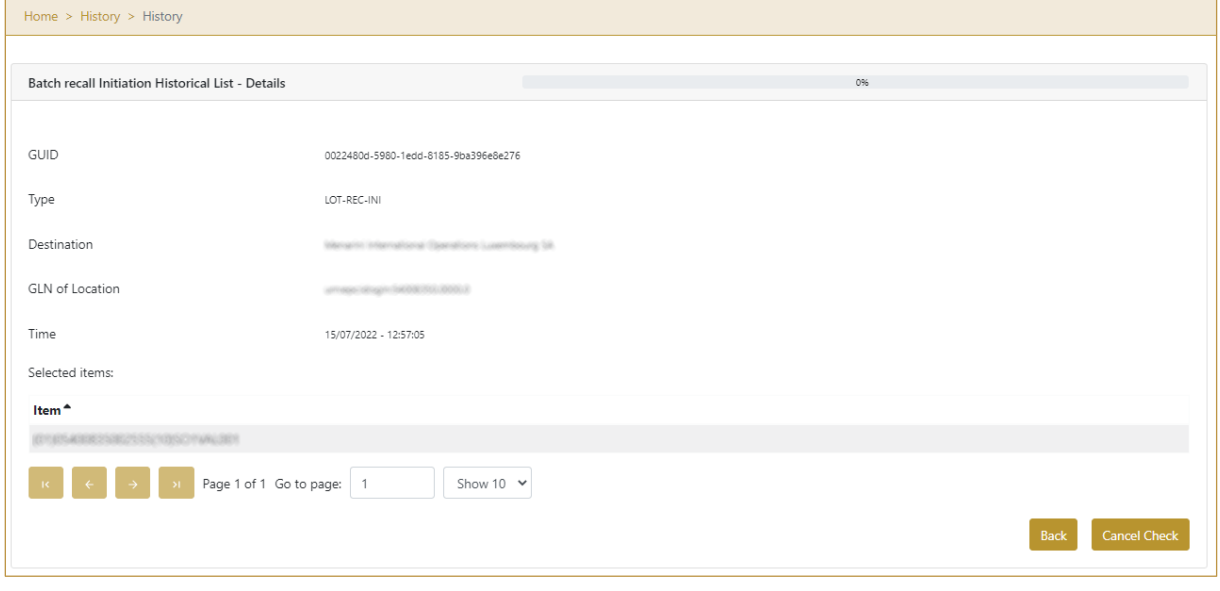

Figure 17 Initiation Historical view Details

If the button Cancel Check **Cancel Check** exists that means that the batch recall initiation document was not approved/rejected yet and you can cancel the batch recall initiation by pressing Cancel Check

Initiated mark is removed from all items from the batch recall initiation document and they are still available for dispensing.

Back To return to the previous page press Back

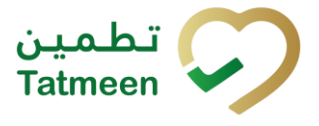

#### **4.1.1.6 Initiation Cancellation confirmation**

<span id="page-13-0"></span>On this page, you need to confirm the cancellation of batch recall initiation. Initiated mark is removed from all items from the batch recall initiation document and they are still available for dispensing.

After cancellation confirmation, an email notification is sent to MoHAP approvers based on their user setting.

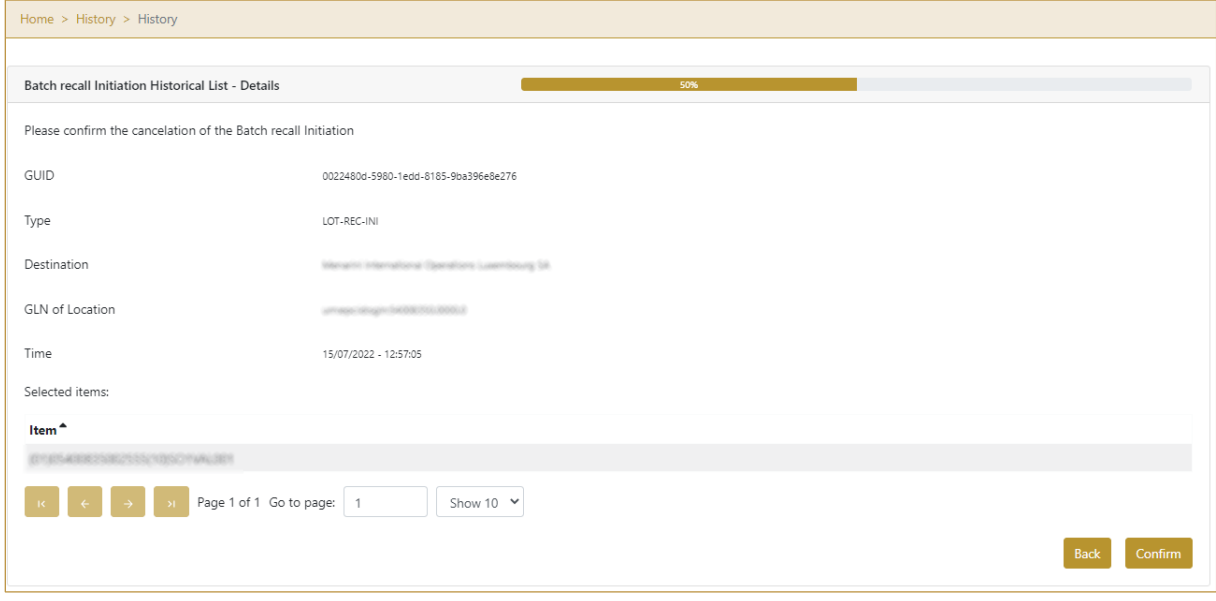

Figure 18 Initiation Cancellation confirmation

For confirmation of the cancellation of batch recall initiation press Confirm

Back To return to the previous page press Back

## **4.1.1.7 Initiation Cancellation completion**

You successfully cancelled batch recall initiation.

Confirm

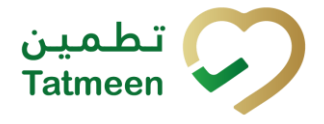

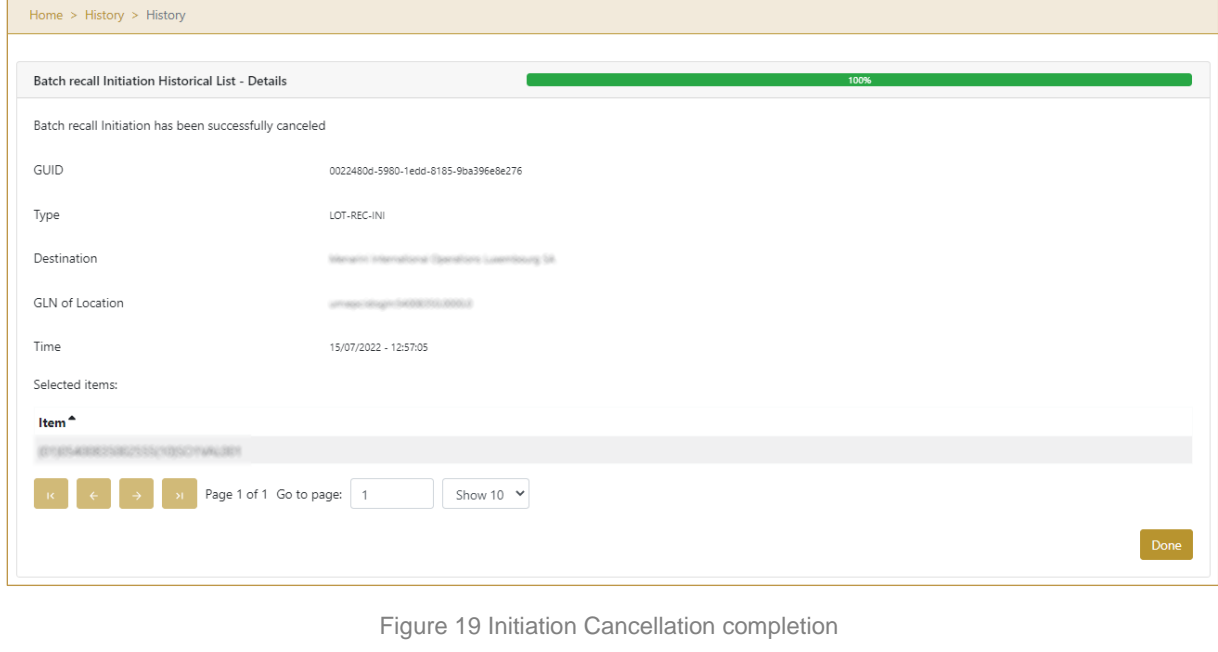

Done

To return to the first page for batch recall initiation press Done

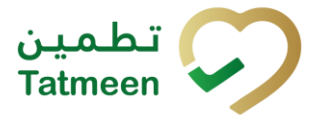

## <span id="page-15-0"></span>**4.1.1 Batch Recall Initiation – Mobile**

To see and explore more about a batch recall, in the navigation menu select Batch  $Recall \rightarrow Institution$ 

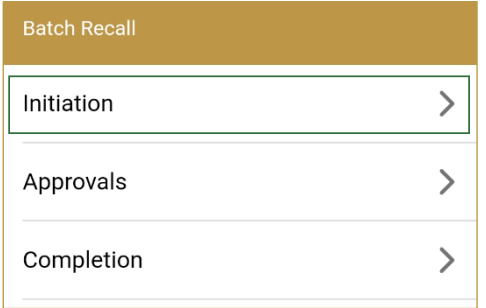

Figure 20 Mobile navigation menu – Batch Recall Initiation

#### **4.1.1.1 Batch selection**

On the first page, you need to enter or scan the Batch number, GTIN of the product, and Circular number.

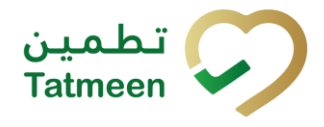

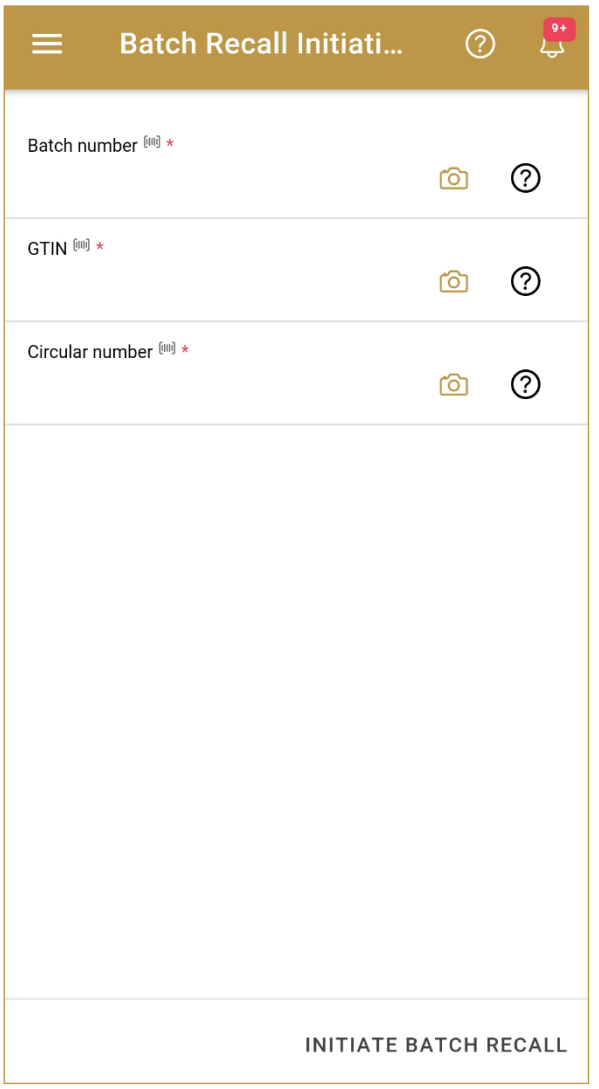

Figure 21 Batch Recall Initiation – Batch selection

All fields are mandatory.

 $\Omega$ 

You can also scan the Batch number, GTIN, or Circular Number by pressing Camera

in each field when you use a scanner, mobile, or tablet.

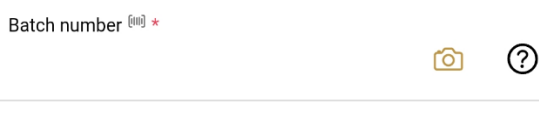

Figure 22 Batch Recall Initiation – Batch scanning

When values are entered press Initiate Batch Recall INITIATE BATCH RECALL to continue to the next page.

© EVOTEQ | Confidential Page 17 of 62

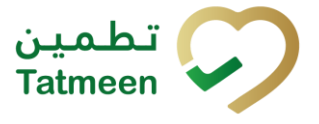

If the values are not entered a warning will be displayed indicating no further progress is possible.

| Warning                                     |    |
|---------------------------------------------|----|
| Please provide all required<br>information. |    |
|                                             | ΟK |

Figure 23 Batch recall Initiation – warning

## **4.1.1.2 Initiation confirmation**

All the items of the batch will be batch recall initiated.

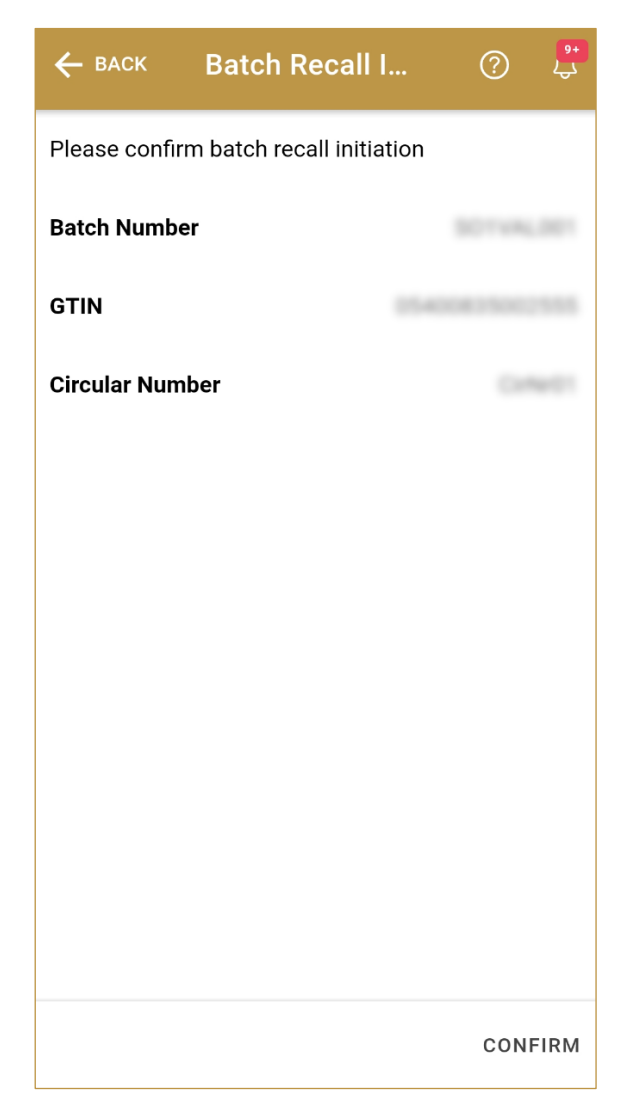

Figure 24 Batch Recall Initiation - Confirmation

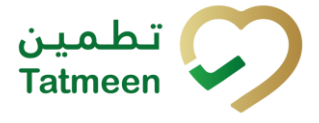

 $\leftarrow$  BACK To return to the previous page press Back

For final confirmation of batch recall initiation, press Confirm CONFIRM

#### **4.1.1.3 Initiation completed**

You have successfully confirmed batch recall initiation.

All items of the batch are marked as batch recall initiated.

The batch recall initiation document is now available for the batch recall approval process.

If you want to prepare a new batch recall initiation document, press Done  $\overline{DONE}$ 

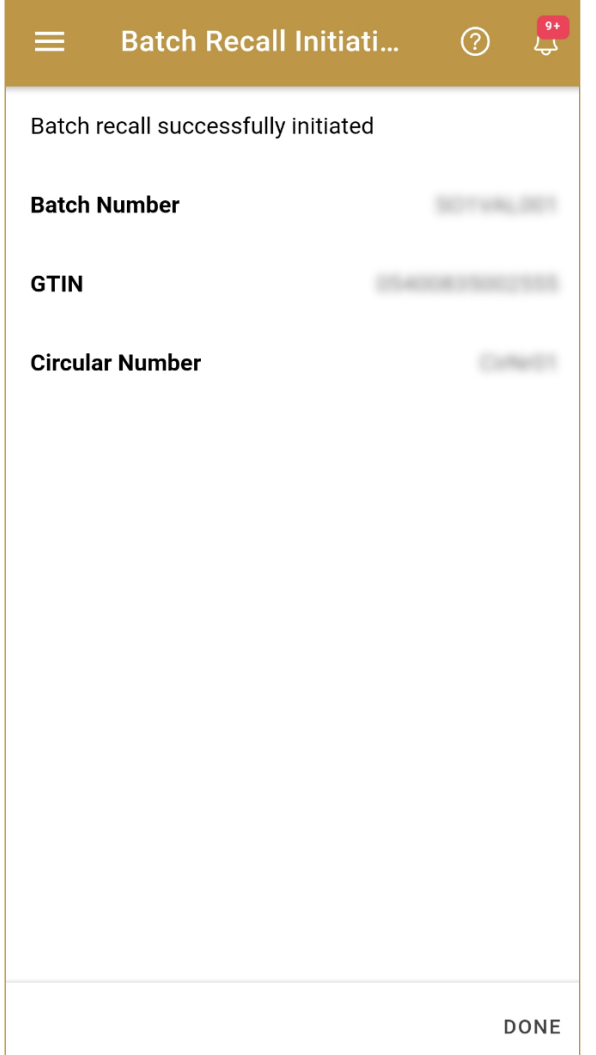

Figure 25 Batch Recall Initiation - Completion

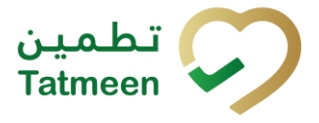

## <span id="page-19-0"></span>**4.2 Batch Recall Approval**

The second step for Batch Recall is Approval. All existing Batch Recall Initiations must be approved or rejected.

Once Batch Recall Initiation is approved it is ready for the last step Batch Recall Completion.

Rejected items of the batch from the Batch Recall Initiation document are again available for dispensation.

## <span id="page-19-1"></span>**4.2.1 Batch Recall Approval Notification**

Depending on the settings selected by the user, whenever a new batch recall is initiated and is ready for approval, a notification can be sent, either by email, app notification, or both to the group responsible for batch recall approval, in this case MoHAP Pharmocovigilance.

This notification step is optional, a user can disable these notifications in settings, as in any case, all the batch recall initiations that require approval can be accessed at any time via the Batch Recall -> Approvals option (see section [4.2.2](#page-20-0) for Portal and [4.2.3](#page-29-0) for Mobile, for more details on the approval step).

The notification will display the following details about the batch recall initiation:

- Initiator GLN and name.
- Circular Reference Number of the Batch Recall.
- GTIN and Description of the Product affected.
- Batch Number, Manufacturing and Expiration Date.

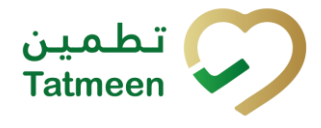

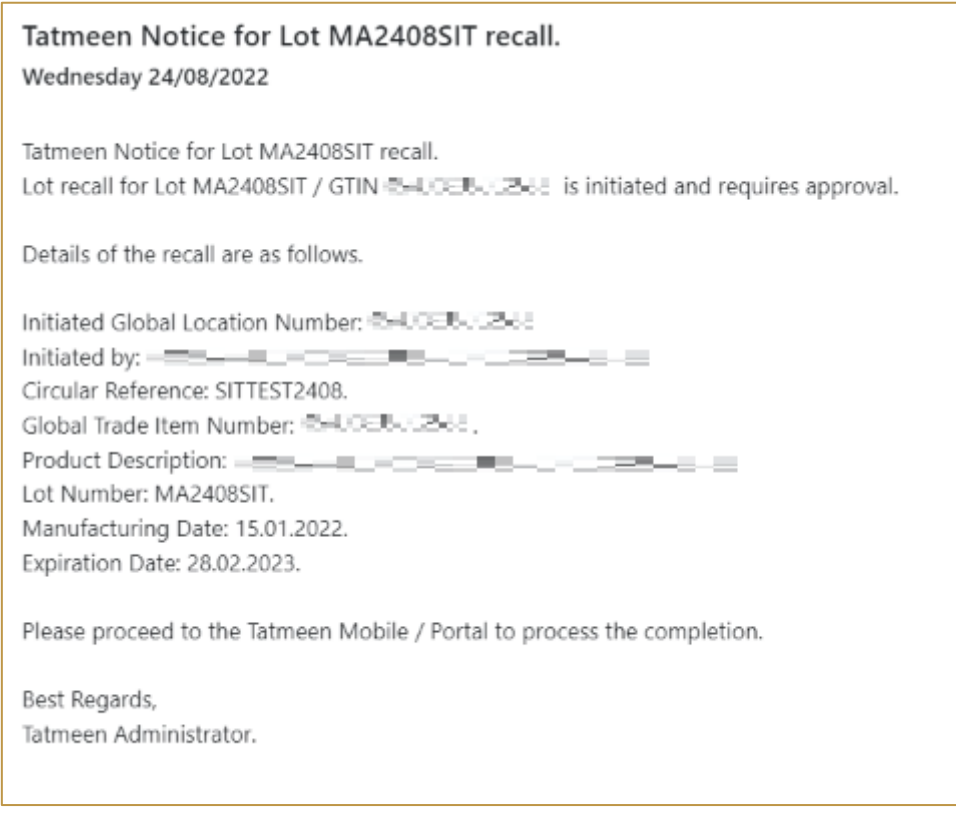

Figure 26 Batch Recall Notification Example

## <span id="page-20-0"></span>**4.2.2 Batch Recall Approval – Portal**

To see and explore more about a batch recall, in the navigation menu select Batch Recall → Approvals

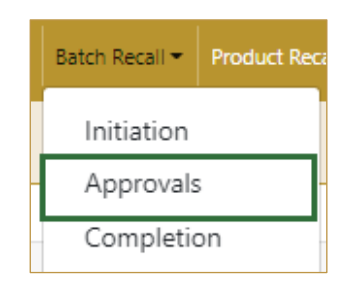

Figure 27 Portal navigation menu – Batch Recall Approvals

#### **4.2.2.1 Batch initiation selection**

<span id="page-20-1"></span>On the first page, you need to select one of the pending batch recall initiations.

If you press Clock a new page opens for Approval Historical view [\[4.2.2.5\]](#page-24-0)*.* 

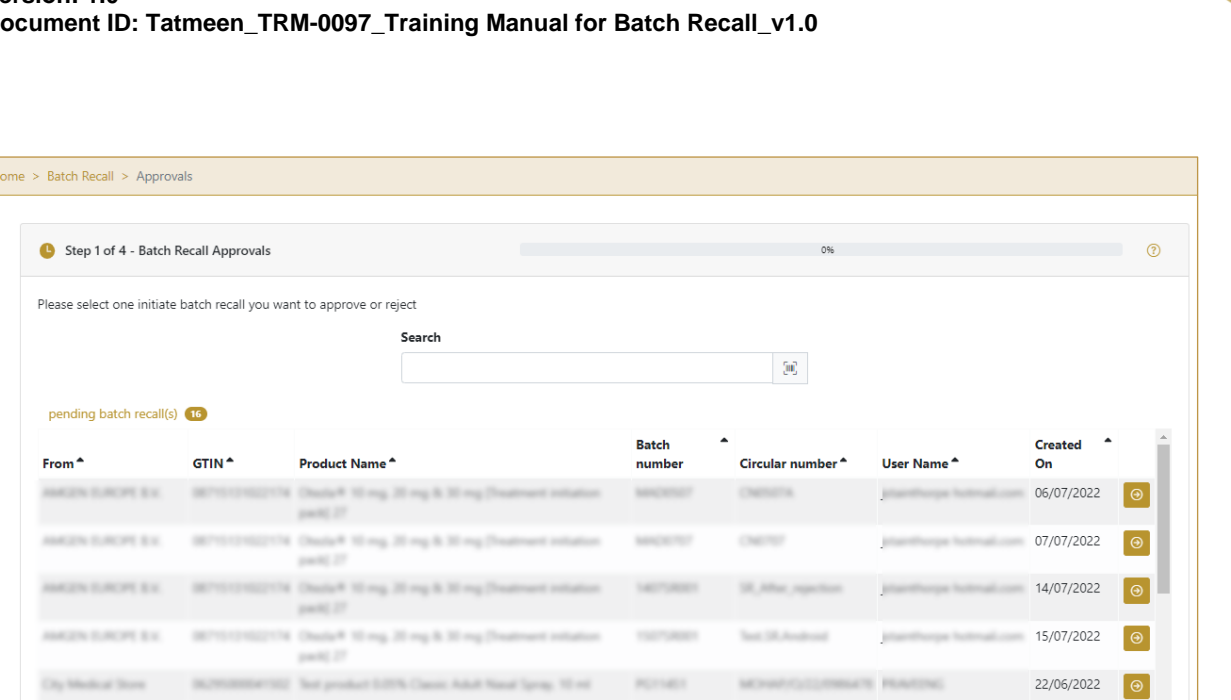

Figure 28 Batch Recall Approval – Initiation selection

To continue to the next page press Select in the last column.

Show 10  $\vee$ 

Page 1 of 2 Go to page: 1

To search for a specific batch recall initiation, start entering the search string or only part of it in the Search field.

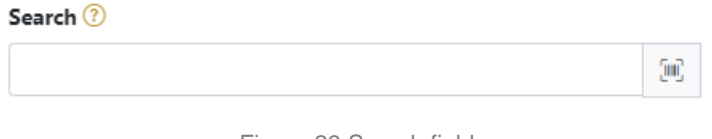

Figure 29 Search field

The search will start automatically when you stop entering characters. All search results will be displayed in the table below.

'ш You can also scan the search value by pressing Scan when you use a scanner or tablet.

(mi) If Scan  $\Box$  has a yellow border, this means that the page does not have focus and in the case of scanning, the value will not appear in the Search field. Click with the mouse somewhere inside the product page and the yellow border will disappear.

25/05/2022

ெு

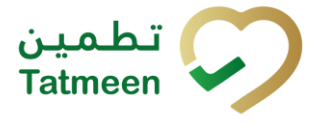

On the left side above the table, a search result is displayed which shows the number of all items listed in a table.

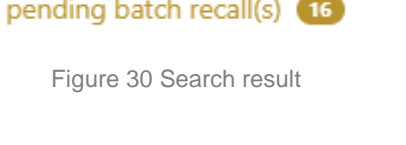

Right from each column name, you will find  $\stackrel{\bullet}{\bullet}$  To sort data in a table ascending or descending, click once or twice on the arrow or the field name.

#### Product Name<sup>4</sup>

Figure 31 Sort

At the bottom of the table, there is a navigation line that will help you to navigate to a specific page.

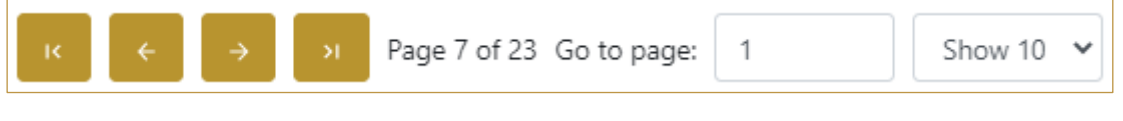

Figure 32 Navigation line

By default, there are always 10 records displayed on one page of the table. You can

change this by selecting one of the options from the dropdown menu

Show 10  $\sim$ 

When you have more data in the table, with buttons you navigate:

- to the first page
- to the previous page
- to the next page
- to the last page

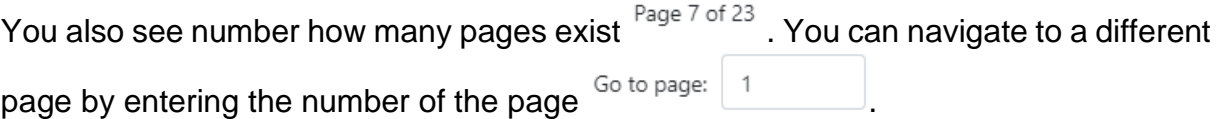

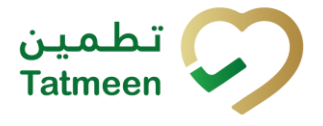

## **4.2.2.2 Operation selection**

<span id="page-23-0"></span>On the second page, you need to select one of the available operations for batch recall approval.

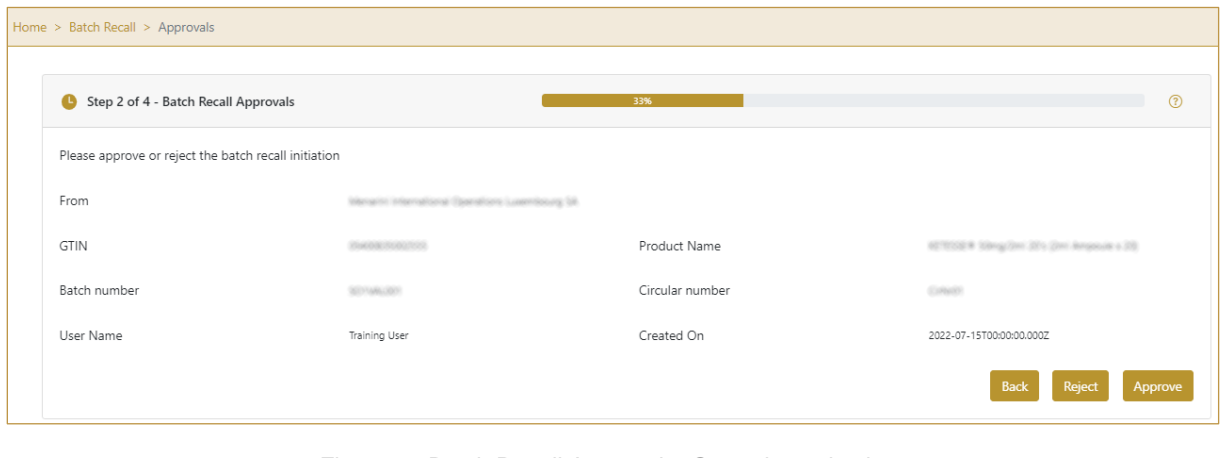

Figure 33 Batch Recall Approval – Operation selection

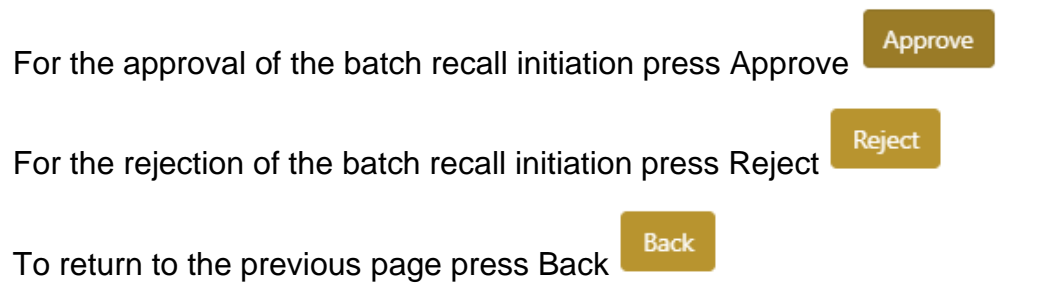

#### **4.2.2.3 Approval confirmation**

 $\frac{1}{2}$   $\frac{1}{2}$   $\frac{1}{2}$   $\frac{1}{2}$   $\frac{1}{2}$   $\frac{1}{2}$   $\frac{1}{2}$   $\frac{1}{2}$ 

<span id="page-23-1"></span>Check once again if you selected the correct batch recall initiation.

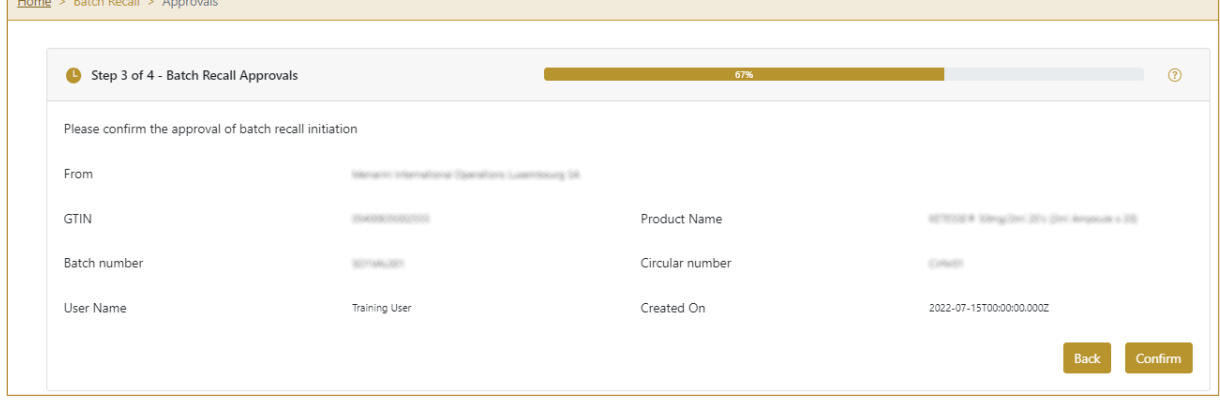

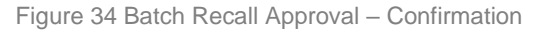

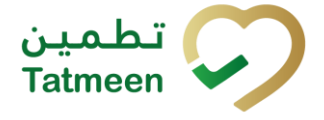

Confirm

For confirmation of batch recall approval/rejection press Confirm

After confirmation, an email notification with the resolution is sent to the batch recall initiator.

If approval was selected, an email notification is sent to all supply chain entities possessing any product of recalled batch/GTIN.

**Back** To return to the previous page press Back

## **4.2.2.4 Approval completed**

You have successfully completed the approval/rejection of the batch recall initiation.

If you selected Approval, the batch is marked as batch recall approved, and no dispensing or commissioning is possible/allowed.

If you selected Rejection, all items of the batch are available for dispensing or commissioning.

The batch recall initiation approval/rejection document is now available for the batch recall completion process.

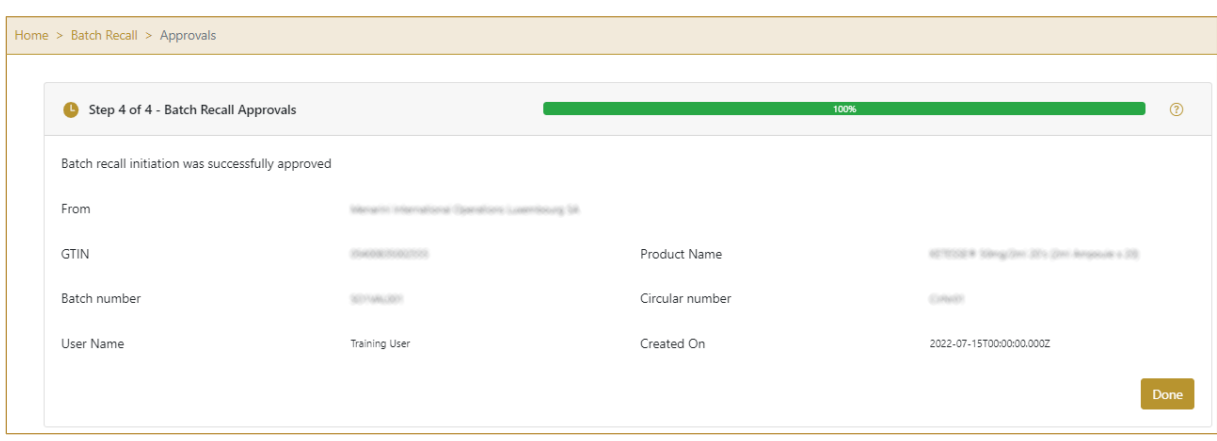

If you want to approve/reject a new batch recall initiation document, press Done

Figure 35 Batch Recall Approval – Completed

#### **4.2.2.5 Approval Historical view**

<span id="page-24-0"></span>On the Approval Historical view, past approvals and approval cancellations performed by the user organization are displayed according to default filter settings.

Done

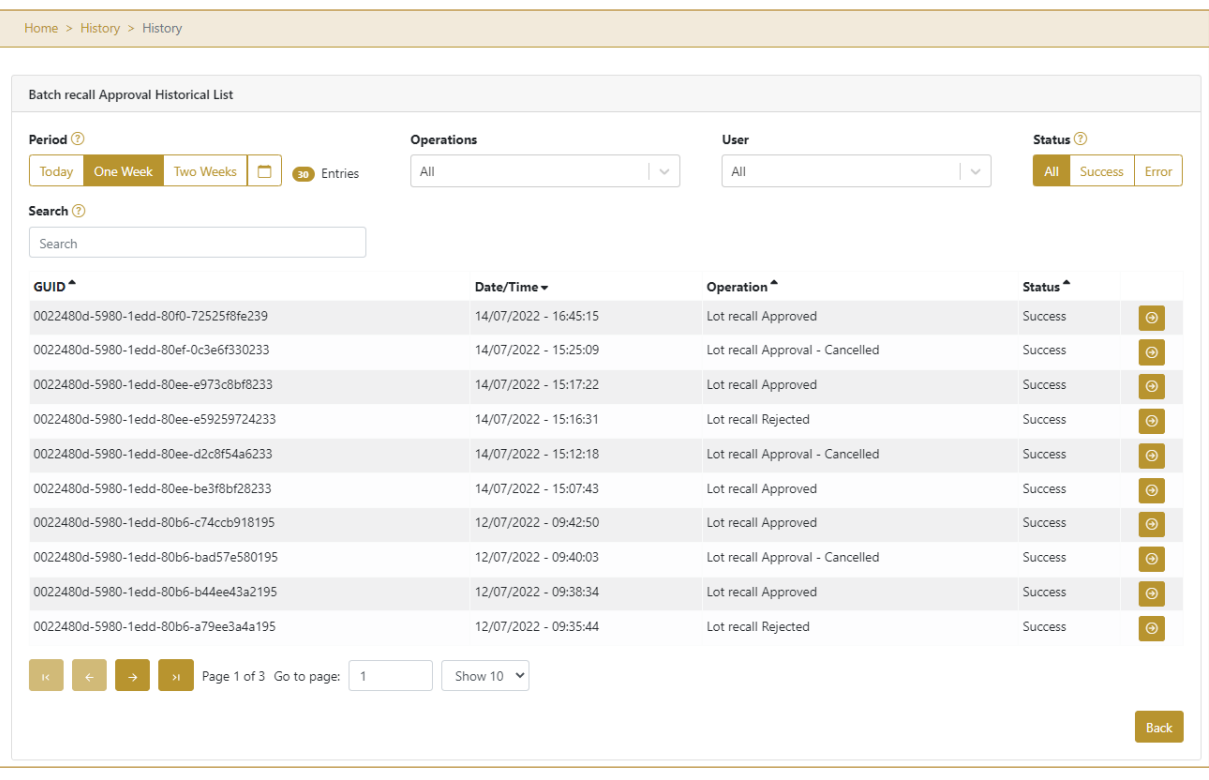

Figure 36 Approval Historical view

To continue to the next page press Details  $\Theta$  in the last column

Back If you want to return to the first page of the Batch Recall Approval press Back

#### **4.2.2.5.1 Filter options**

Filters can be used to help you find a specific approval or approval cancellation.

If you need to search for approval by any string, start by entering desired string and the results will be automatically filtered and displayed in the table below.

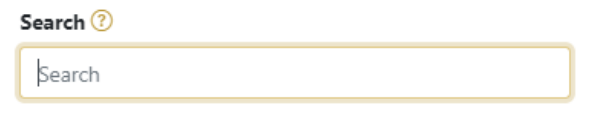

Figure 37 Filter options - Search

Right from each column name, you will find  $\stackrel{\bullet}{\bullet}$  To sort data in a table ascending or descending, click once or twice on the arrow or the field name.

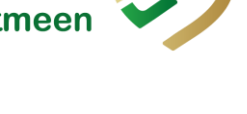

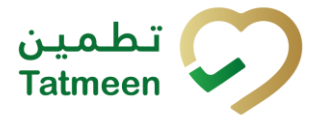

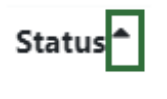

Figure 38 Sort

If you search for an item for a specific time frame then using these options

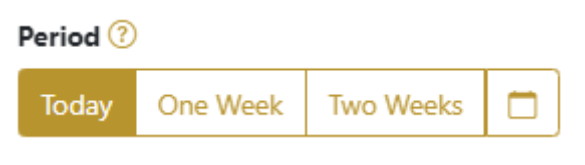

Figure 39 Filter options – Time frame

Filters:

**Today** – all items processed on the last day are displayed

**One week** – all items from the last week are displayed

**Two weeks** – all items from the last two weeks are displayed

**Calendar** – all items for the selected period are displayed

For a longer period select calendar.

Use arrows and a dropdown menu  $\begin{array}{ccc} \hline \end{array}$  March  $\times$  2022  $\times$  to to select month and year. Press on a day number to select the start time. Repeat the process to select the end time.

When you select the date, items are displayed automatically in the table below.

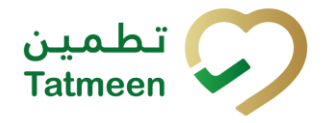

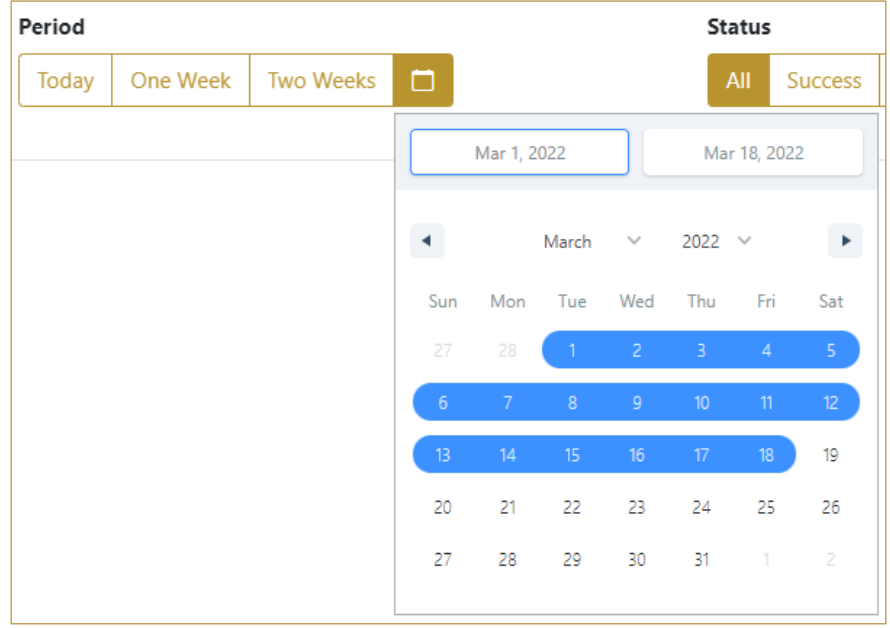

Figure 40 Filter options – Calendar

## If you are interested in a specific status press one of the status options.

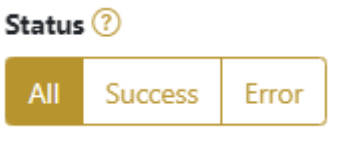

Figure 41 Filter options – Status

Filters:

**All** – all items regardless of the status are displayed

**Success** – only successfully processed items by Tatmeen are displayed

**Error** – only items that were unsuccessfully processed/failed are displayed

If you want to search only one type of item, select one of the options in the Operation dropdown menu. By default, all items are displayed.

If you press the arrow on the right side, more options will appear. Select one, and items for this type of operation will be displayed in the table below.

**Operations** 

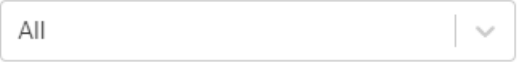

Figure 42 Filter options – Operation

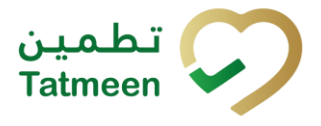

#### **4.2.2.6 Approval Historical view Details**

<span id="page-28-0"></span>On this page, you can see details for the selected item from the previous page.

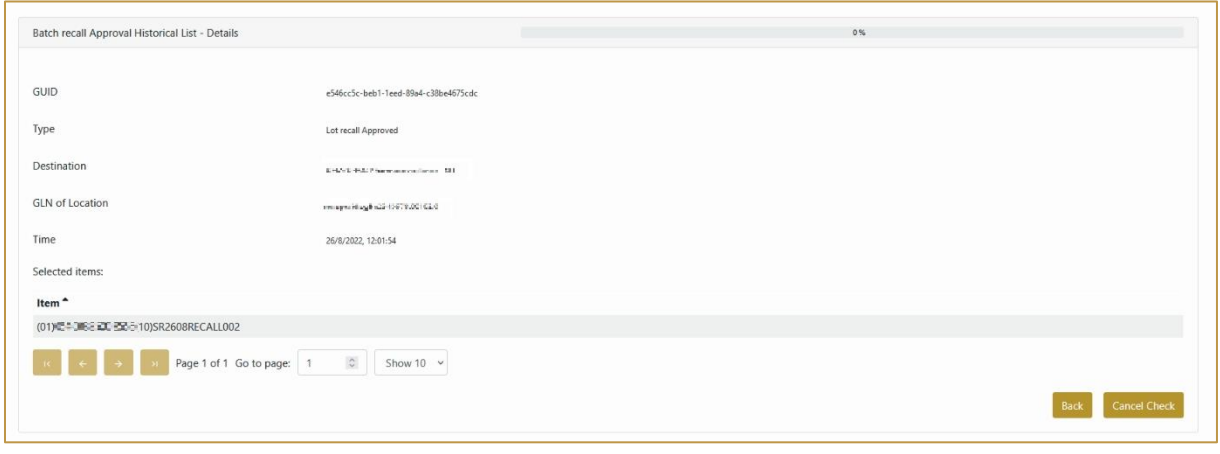

Figure 43 Approval Historical view Details

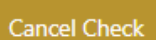

If the button Cancel Check **Cancel Check** exists that means that the batch recall approval document was not completed yet and you can cancel the batch recall approval by pressing Cancel Check

All batch items from the batch recall approval document get batch recall initiated status and will be pending for batch recall approval again.

Back To return to the previous page press Back

#### **4.2.2.7 Approval Cancellation confirmation**

<span id="page-28-1"></span>On this page, you need to confirm the cancellation of batch recall approval. All items from the batch recall approval document get batch recall initiated status and will be pending for batch recall approval again.

After cancellation confirmation, an email notification is sent to the initiator of the batch recall initiation.

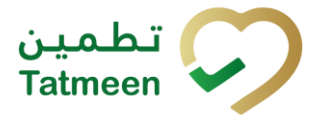

## <span id="page-29-0"></span>**4.2.3 Batch Recall Approval – Mobile**

To see and explore more about a batch recall, in the navigation menu select Batch Recall → Approvals

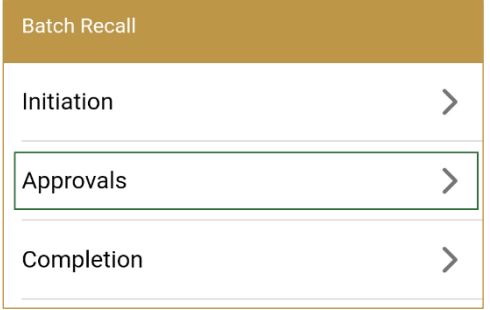

Figure 44 Mobile navigation menu – Batch Recall Approvals

## **4.2.3.1 Batch initiation selection**

On the first page, you need to select one of the pending batch recall initiations.

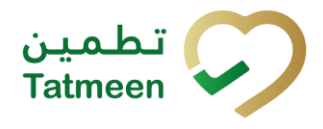

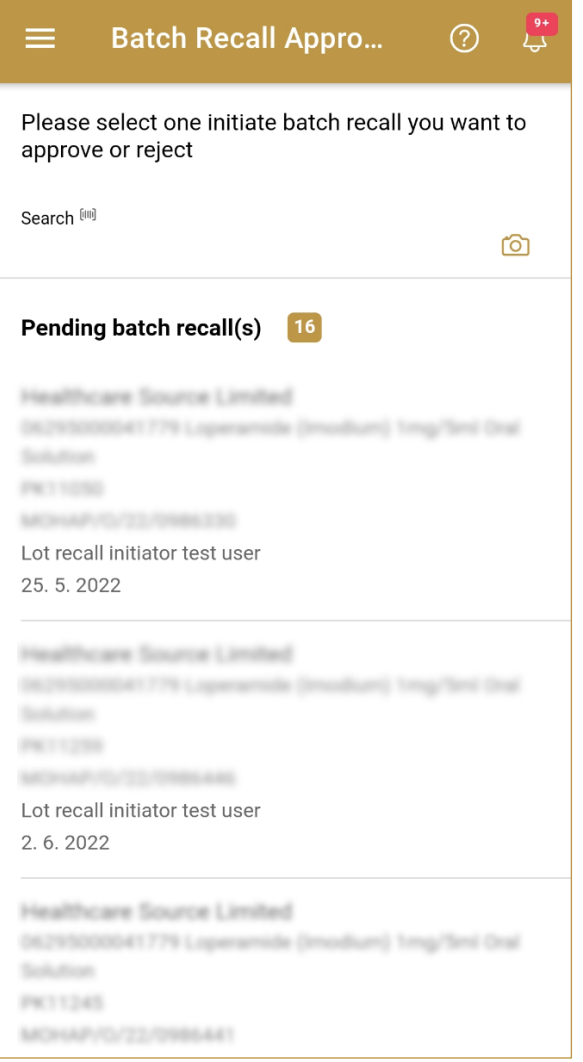

Figure 45 Batch Recall Approval – Initiation selection

## To continue to the next page press on one of the pending batch recall initiations.

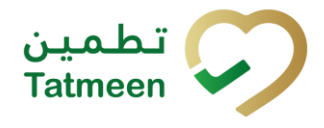

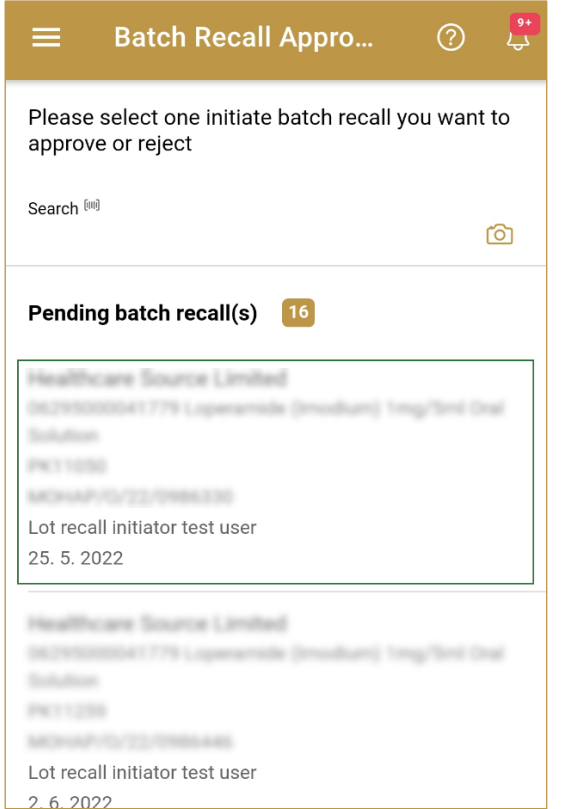

Figure 46 Batch Recall Approval – Initiation selection

To search for a specific batch recall initiation, start entering the search string or only part of it in the Search field.

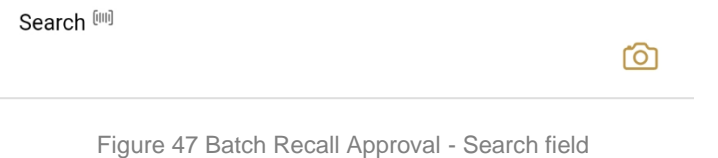

The search will start automatically when you stop entering characters. All search results will be displayed in the list below.

You can also scan the search string by pressing Camera  $\overline{O}$  to use the camera on your mobile or tablet.

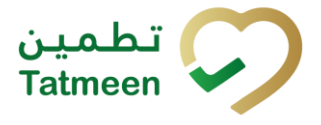

#### **4.2.3.2 Operation selection**

On the second page, you need to select one of the available operations for batch recall approval.

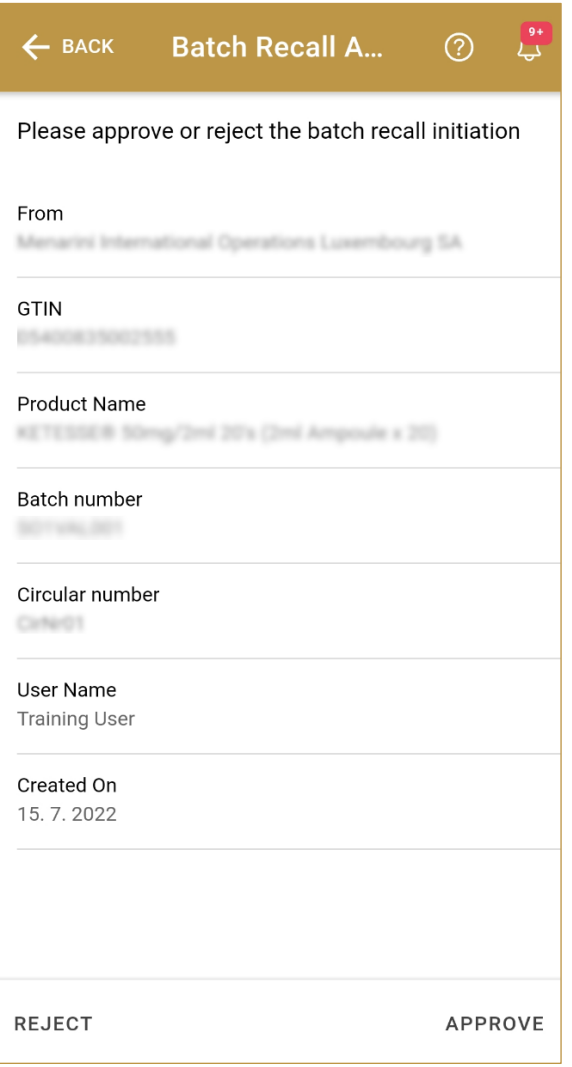

Figure 48 Batch Recall Approval – Operation selection

For the approval of the batch recall initiation press Approve APPROVE

For the rejection of the batch recall initiation press Reject REJECT

To return to the previous page press Back

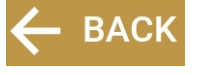

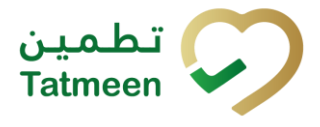

## **4.2.3.3 Approval confirmation**

Check once again if you selected the correct batch recall initiation.

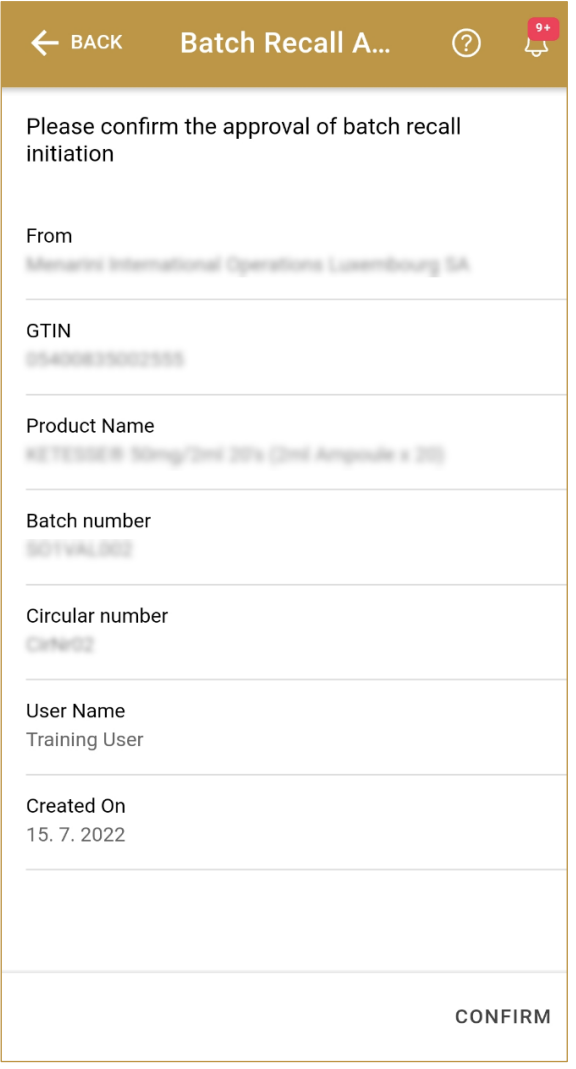

Figure 49 Batch Recall Approval – Confirmation

For confirmation of batch recall approval/rejection press Confirm CONFIRM

After confirmation, an email notification with the resolution is sent to the batch recall initiator.

If approval was selected, an email notification is sent to all supply chain entities possessing any product of recalled batch/GTIN.

**BACK** To return to the previous page press Back

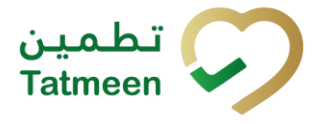

## **4.2.3.4 Approval completed**

You have successfully completed the approval/rejection of the batch recall initiation.

If you selected Approval, the batch is marked as batch recall approved, and no dispensing or commissioning is possible/allowed.

If you selected Rejection, all items of the batch are available for dispensing or commissioning.

The batch recall initiation approval/rejection document is now available for the batch recall process.

Additionally, a notification email will be sent to the initiator, to the group of MOHAP approvers, as well as to the supply chain organizations having any stock of the batch recalled, to inform them that the batch approval has been completed and requesting them to proceed with the batch recall process.

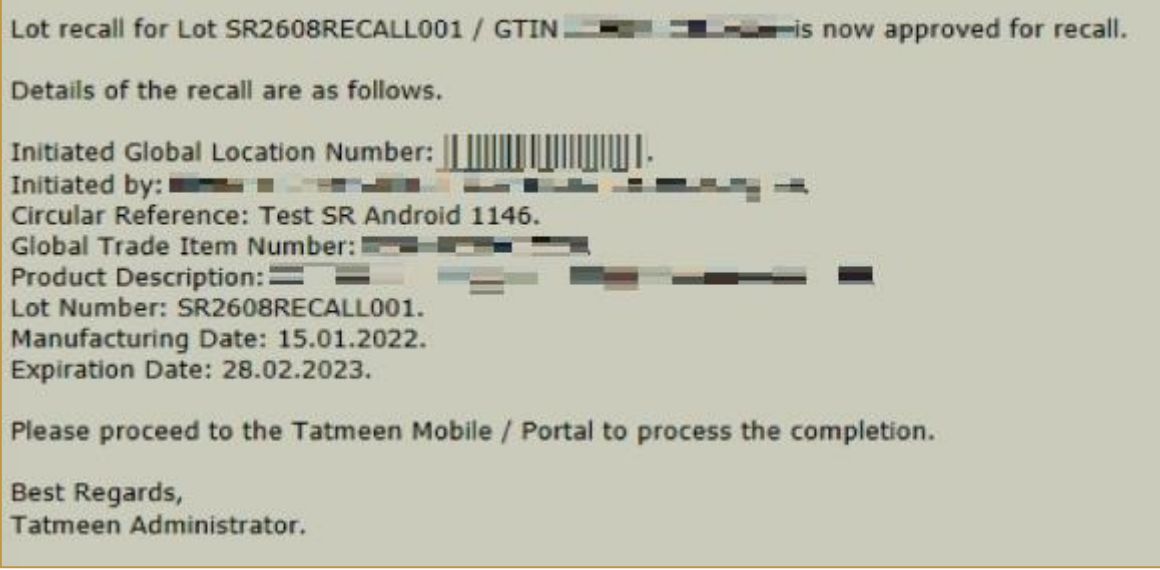

Figure 50 Batch Recall Approval Notification

If you want to approve/reject a new batch recall initiation document, press Done **DONE** 

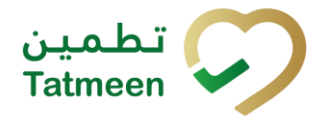

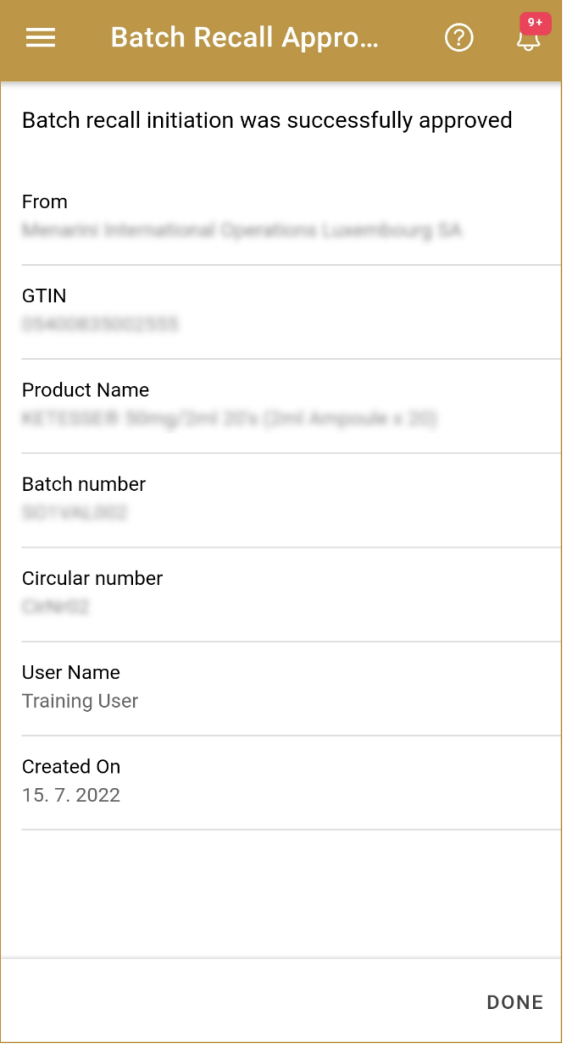

Figure 51 Batch Recall Approval – Completed

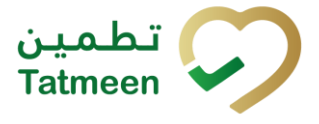

## <span id="page-36-0"></span>**4.3 Batch Recall Completion**

The Batch Recall Completion is the last step of the Batch Recall process. Once Batch Recall Initiation is approved, the Initiation needs to be completed.

Once Batch Recall Completion is confirmed, all items of the batch are decommissioned.

## <span id="page-36-1"></span>**4.3.1 Batch Recall Completion – Portal**

To see and explore more about a batch recall, in the navigation menu select Batch  $Recall \rightarrow Completion$ 

| <b>Product Rec</b><br>Batch Recall • |
|--------------------------------------|
| Initiation                           |
| Approvals                            |
| Completion                           |

Figure 52 Portal navigation menu – Batch Recall Completion

## **4.3.1.1 Completion selection**

<span id="page-36-2"></span>On the first page, you need to select one of the approved open batch recall.

If you press Clock  $\bullet$  a new page opens for the Batch Recall Completion Historical view *[\[4.3.1.1\]](#page-41-0).*

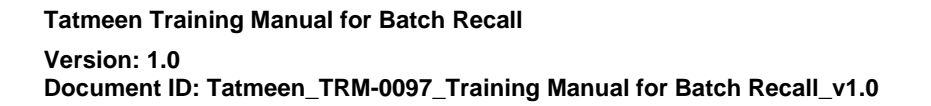

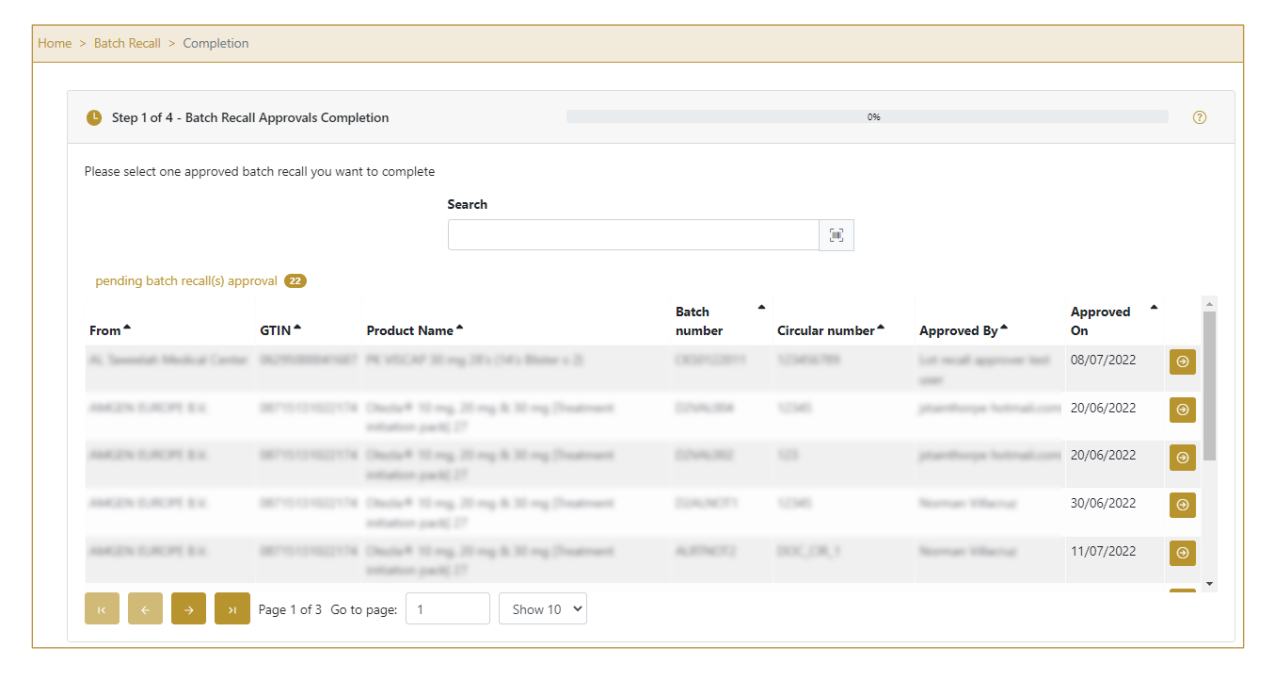

Figure 53 Batch Recall Completion – Approval selection

To continue to the next page press Select in the last column.

To search for a specific batch recall approval, start entering the search string or only part of it in the Search field.

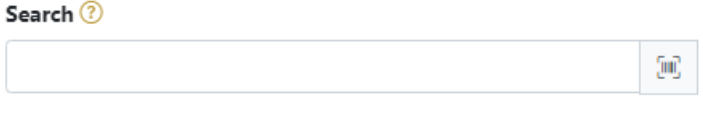

Figure 54 Search field

The search will start automatically when you stop entering characters. All search results will be displayed in the table below.

Ţшī, You can also scan the search value by pressing  $Scan \rightarrow$  when you use a scanner or tablet.

(mm) If Scan  $\mathbb{E}$  has a yellow border, this means that the page does not have focus and in the case of scanning, the value will not appear in the Search field. Click with the mouse somewhere inside the product page and the yellow border will disappear.

On the left side above the table, a search result is displayed which shows the number of all items listed in a table.

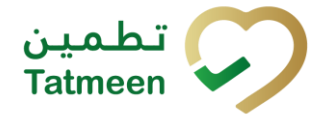

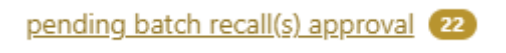

Figure 55 Search result

Right from each column name, you will find  $\overline{\bullet}$  To sort data in a table ascending or descending, click once or twice on the arrow or the field name.

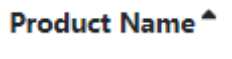

Figure 56 Sort

At the bottom of the table, there is a navigation line that will help you to navigate to a specific page.

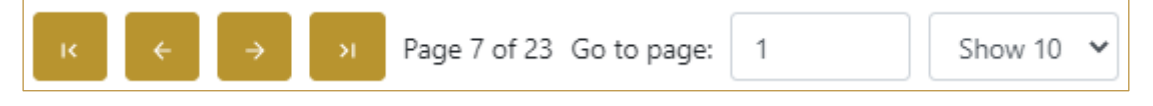

Figure 57 Navigation line

By default, there are always 10 records displayed on one page of the table. You can

change this by selecting one of the options from the dropdown menu

When you have more data in the table, with buttons you navigate:

- to the first page
- to the previous page
- to the next page
- to the last page

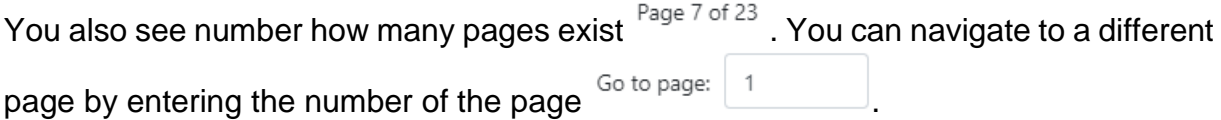

Show 10  $\sim$ 

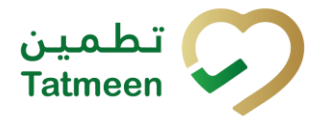

## **4.3.1.2 Completion validation**

<span id="page-39-0"></span>On the second page check data once again. If exist packed items for the selected batch you will see on which GLN location they are located.

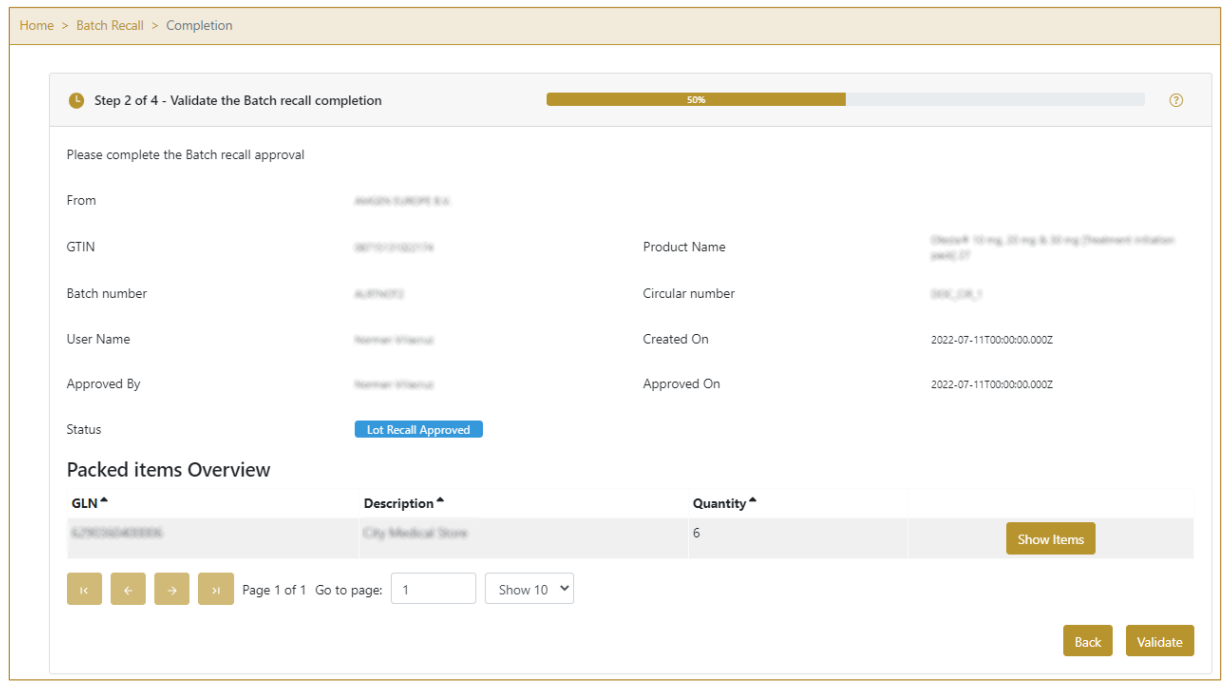

Figure 58 Batch Recall Completion – Validation

In the table below the batch recall data, you can check which batch numbers per GLN locations have still packed items.

Until all items of the batch are not unpacked, completion of batch recall will not be possible.

If you press Show Items **Show Items**, a pop-up window opens with a detailed list of all packed GTIN and serial numbers for the selected batch on the GLN location.

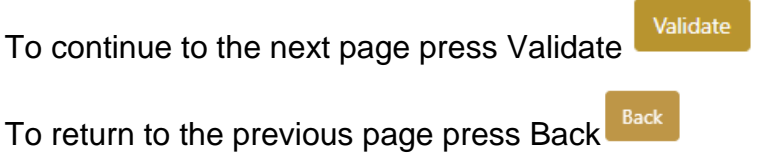

## **4.3.1.2.1 List of still packed SGTIN**

In this pop-up window, the list of all SGTIN items of the batch on the selected GLN location is listed.

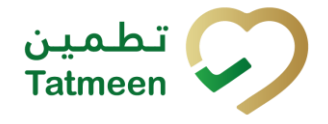

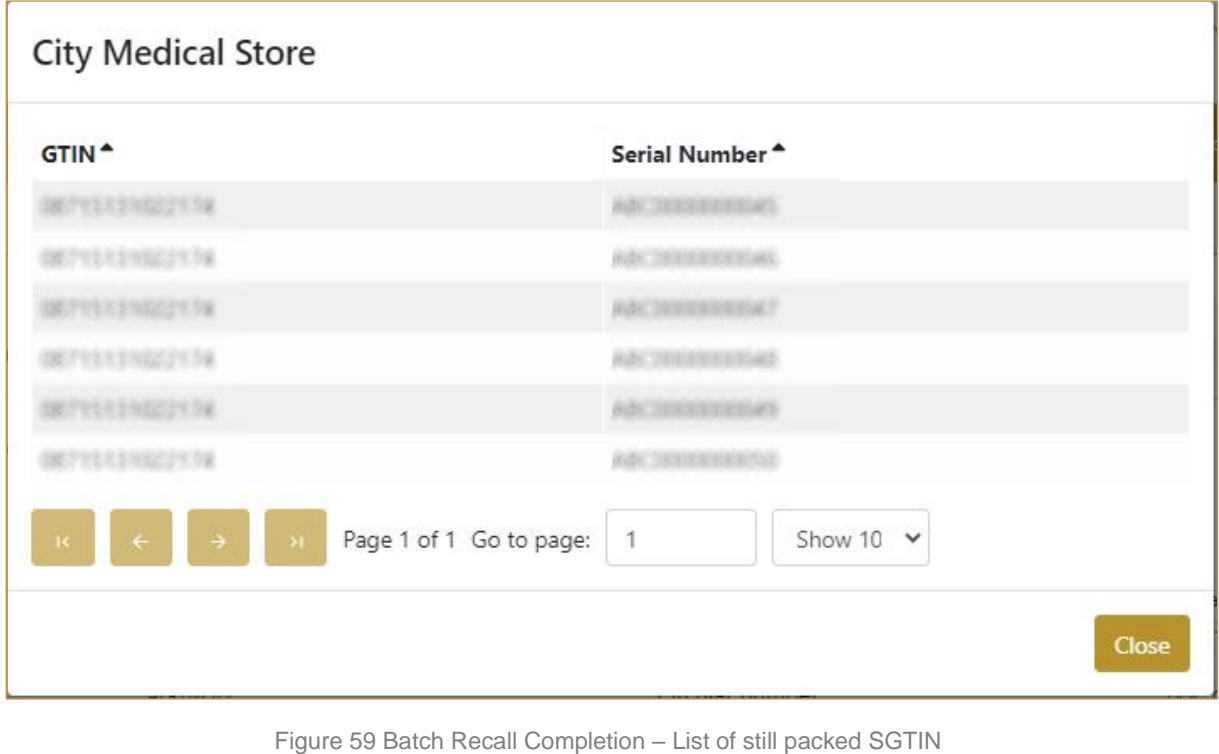

Close To return to the previous page press Close

## **4.3.1.3 Completion confirmation**

<span id="page-40-0"></span>Check once again if you selected the correct batch recall initiation. All items of the batch from the batch recall initiation will be decommissioned.

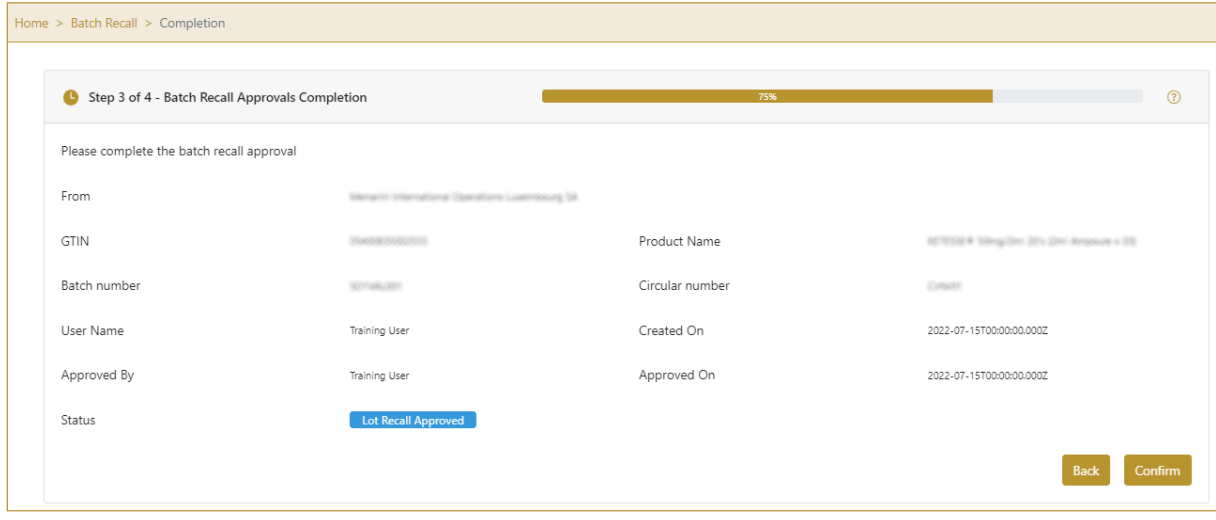

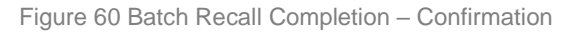

For final confirmation of batch recall approval/rejection press Confirm

If approval was selected, an email notification is sent to all supply chain entities

Back

**4.3.1.4 Batch Recall completed**

To return to the previous page press Back

possessing any product of recalled batch/GTIN.

You have successfully completed the batch recall initiation.

All items of the batch from the batch recall initiation are now decommissioned.

If you want to complete a new batch recall initiation, press Done

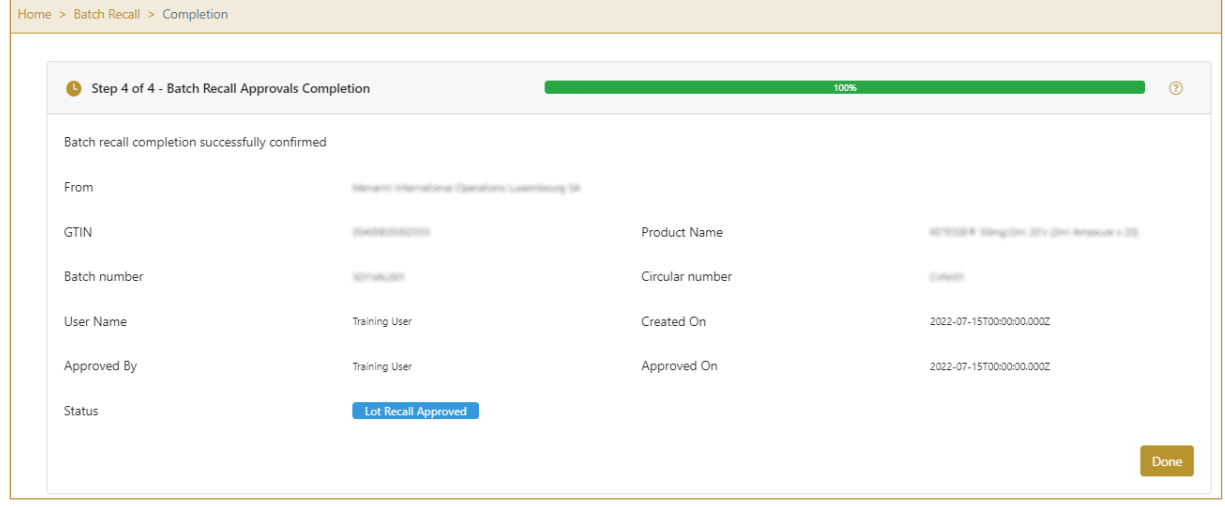

Figure 61 Batch Recall Completion – Completed

#### **4.3.1.1 Completion Historical view**

<span id="page-41-0"></span>On the Completion Historical view, all batch recall completions are displayed according to default filter settings.

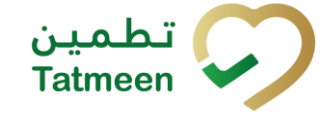

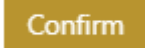

Done

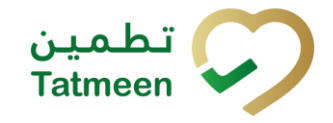

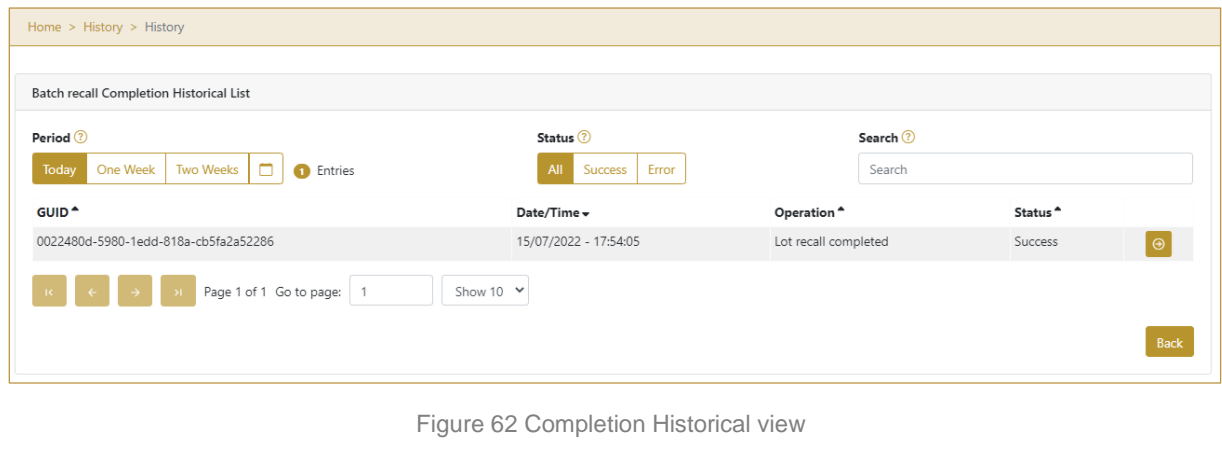

To continue to the next page press Details  $\Theta$  in the last column

Back If you want to return to the first page of the Batch Recall Completion press Back

## **4.3.1.1.1 Filter options**

Filters can be used to help you find a specific batch recall completion document.

If you need to search completion by any string, start by entering desired string and the results will be automatically filtered and displayed in the table below.

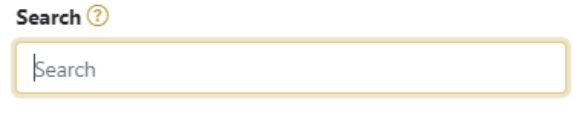

Figure 63 Filter options - Search

Right from each column name, you will find  $\stackrel{\bullet}{\bullet}$  To sort data in a table ascending or descending, click once or twice on the arrow or the field name.

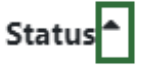

Figure 64 Sort

If you search for an item for a specific time frame then using these options

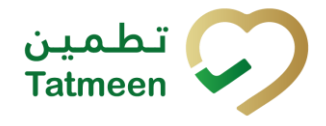

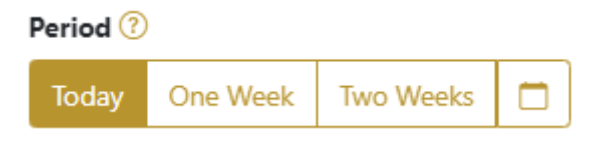

Figure 65 Filter options – Time frame

Filters:

**Today** – all items processed on the last day are displayed

**One week** – all items from the last week are displayed

**Two weeks** – all items from the last two weeks are displayed

**Calendar** – all items for the selected period are displayed

For a longer period select calendar.

Use arrows and a dropdown menu  $\begin{array}{ccc} \hline \end{array}$  March  $\vee$  2022  $\vee$  to to select month and year. Press on a day number to select the start time. Repeat the process to select the end time.

When you select the date, items are displayed automatically in the table below.

| Period |       |          |                  |                      | <b>Status</b> |                 |                |                 |                |                       |
|--------|-------|----------|------------------|----------------------|---------------|-----------------|----------------|-----------------|----------------|-----------------------|
|        | Today | One Week | <b>Two Weeks</b> | ▭                    |               |                 |                |                 | All            | <b>Success</b>        |
|        |       |          |                  |                      | Mar 1, 2022   |                 |                | Mar 18, 2022    |                |                       |
|        |       |          |                  | $\blacktriangleleft$ |               | March           | $\searrow$     | 2022 $\vee$     |                | $\blacktriangleright$ |
|        |       |          |                  | Sun                  | Mon           | Tue             | Wed            | Thu             | Fri            | Sat                   |
|        |       |          |                  | 27                   | 28            | $\blacklozenge$ | $\overline{2}$ | $\overline{3}$  | $\overline{4}$ | 5 <sub>1</sub>        |
|        |       |          |                  | $6\phantom{1}$       | $\mathcal{T}$ | 8               | 9              | 10 <sup>°</sup> | 11             | 12 <sub>12</sub>      |
|        |       |          |                  | 13 <sup>°</sup>      | 14            | 15              | 16             | $17\phantom{.}$ | 18             | 19                    |
|        |       |          |                  | 20                   | 21            | 22              | 23             | 24              | 25             | 26                    |
|        |       |          |                  | 27                   | 28            | 29              | 30             | 31              | $\mathbf{1}$   | $\overline{2}$        |
|        |       |          |                  |                      |               |                 |                |                 |                |                       |

Figure 66 Filter options – Calendar

If you are interested in a specific status press one of the status options.

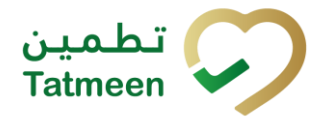

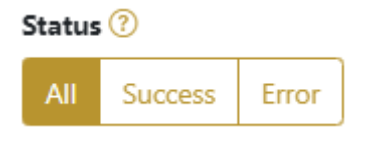

Figure 67 Filter options – Status

Filters:

**All** – all items regardless of the status are displayed

**Success** – only successfully processed items by Tatmeen are displayed

**Error** – only items that were unsuccessfully processed/failed are displayed

#### **4.3.1.2 Completion Historical view Details**

On this page, you can see details for the selected item from the previous page.

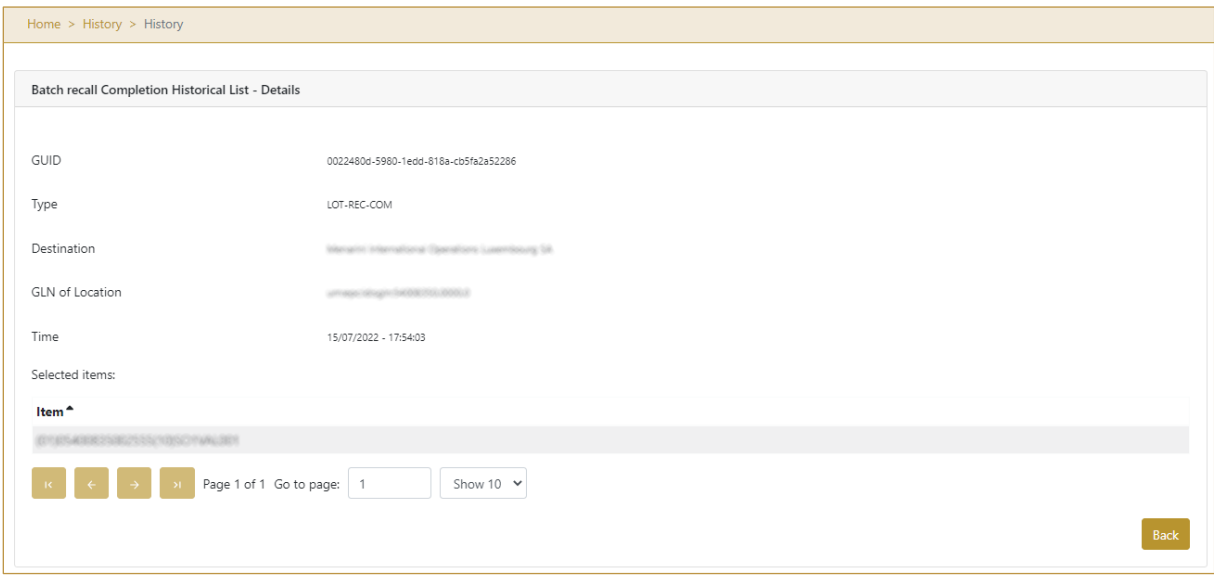

Figure 68 Completion Historical view Details

Back To return to the previous page press Back

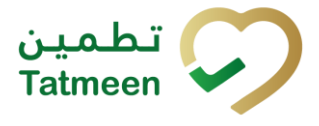

## <span id="page-45-0"></span>**4.3.2 Batch Recall Completion – Mobile**

To see and explore more about a batch recall, in the navigation menu select Batch Recall → Completion

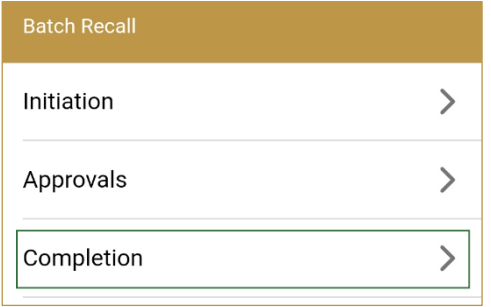

Figure 69 Mobile navigation menu – Batch Recall Completion

## **4.3.2.1 Approval selection**

On the first page, you need to select one of the pending batch recall approval.

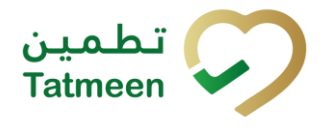

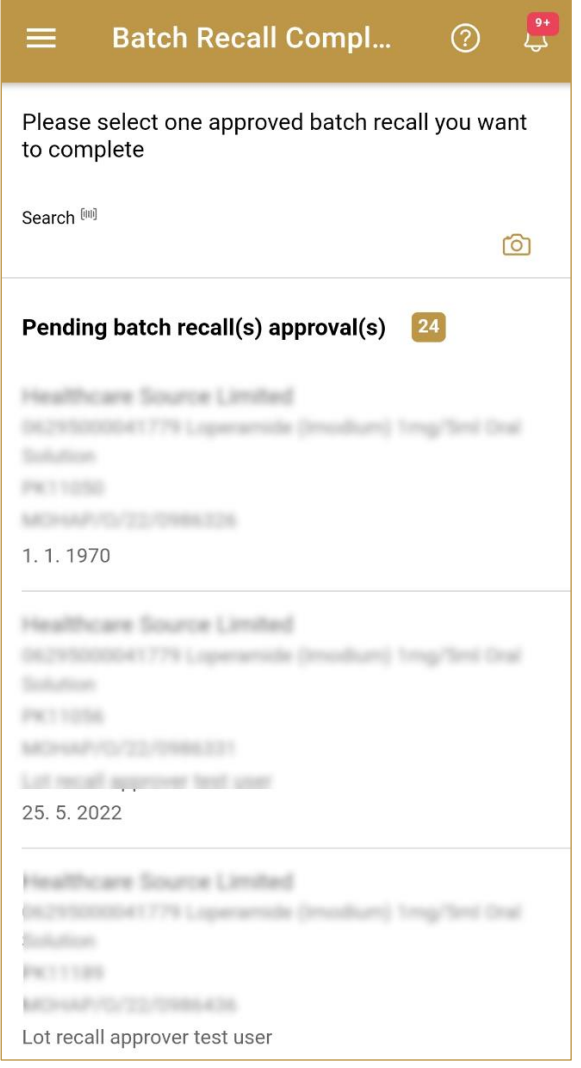

Figure 70 Batch Recall Completion – Approval selection

## To continue to the next page press on one of the pending batch recall approval.

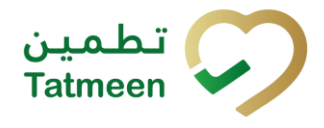

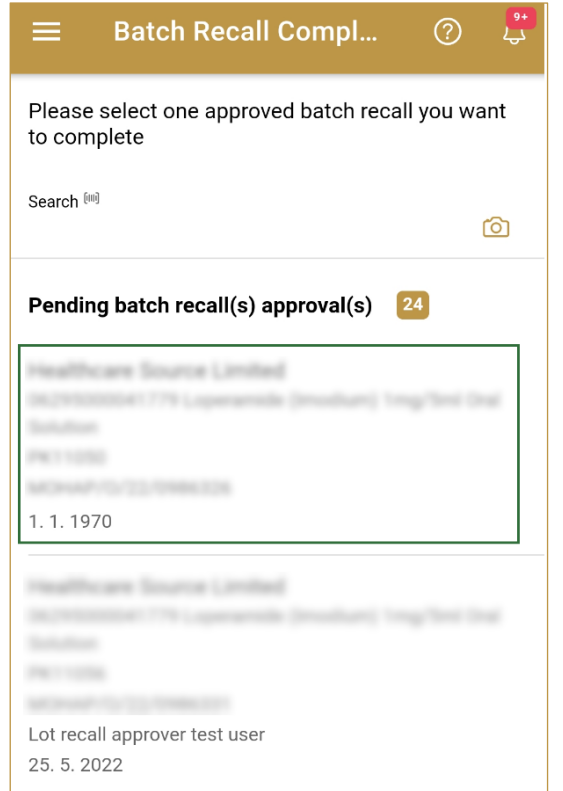

Figure 71 Batch Recall Completion – Approval selection

To search for a specific batch recall initiation, start entering the search string or only part of it in the Search field.

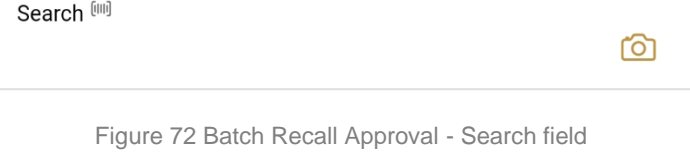

The search will start automatically when you stop entering characters. All search results will be displayed in the list below.

You can also scan the search string by pressing Camera  $\overline{O}$  to use the camera on your mobile or tablet.

On the left side above the table, a search result is displayed which shows the number of all items listed in a table.

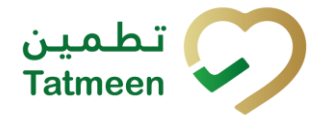

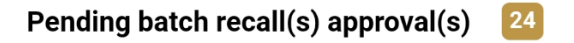

Figure 73 Search result

#### **4.3.2.2 Completion validation**

On the second page check data once again. If exist packed items for the selected batch you will see on which GLN location they are located.

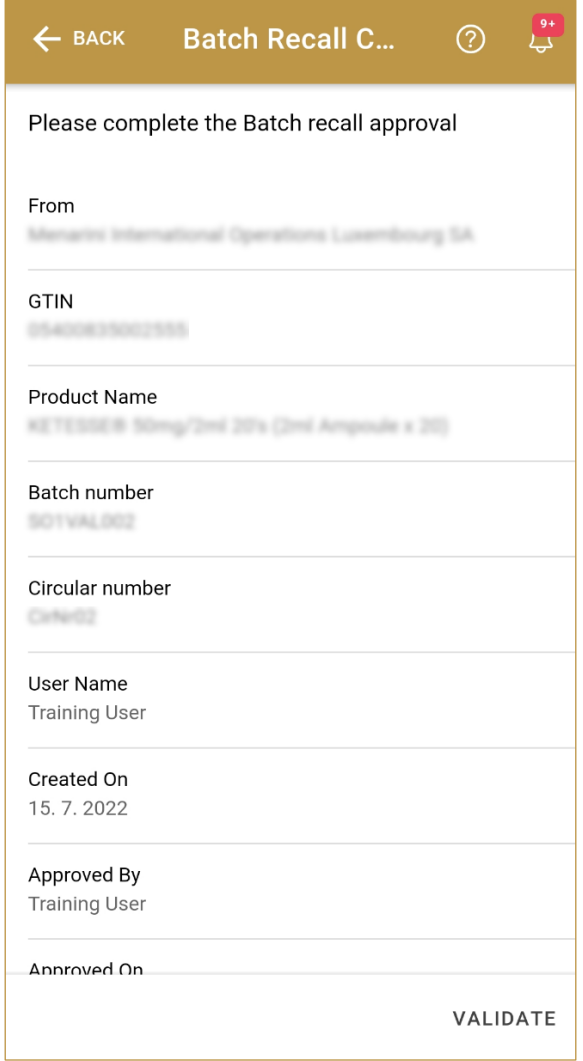

Figure 74 Batch Recall Completion – Validation

You can check which batch numbers per GLN locations have still packed items.

Until all items of the batch are not unpacked, completion of batch recall will not be possible.

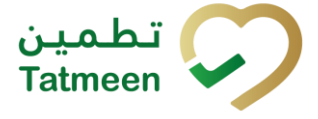

**REMAINING PACKED ITEMS OVERVIEW** 

If you press Remaining packed items overview **Example 2018** 2019, a

new page opens with a detailed list of all packed GTIN and serial numbers for the selected batch on the GLN location.

Because there is a lot of data to display, to see the Remaining packed items overview button, you need to scroll down to the bottom of the page.

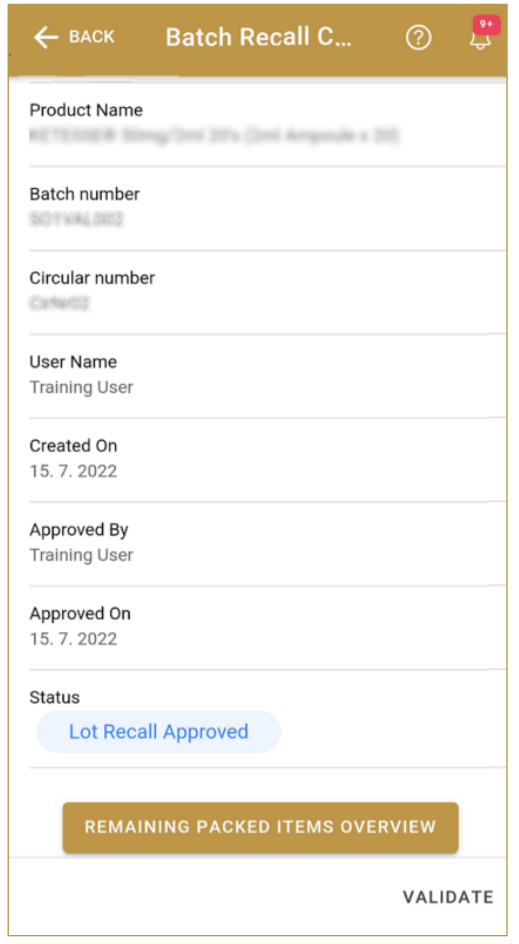

Figure 75 Batch Recall Completion – Packed items

To continue to the next page press Validate VALIDATE

**BACK** To return to the previous page press Back

## **4.3.2.2.1 List of still packed SGTIN**

On this page, the list of all GTIN items of the batch on the selected GLN location is listed.

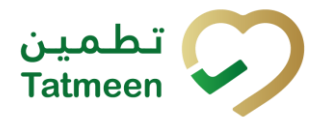

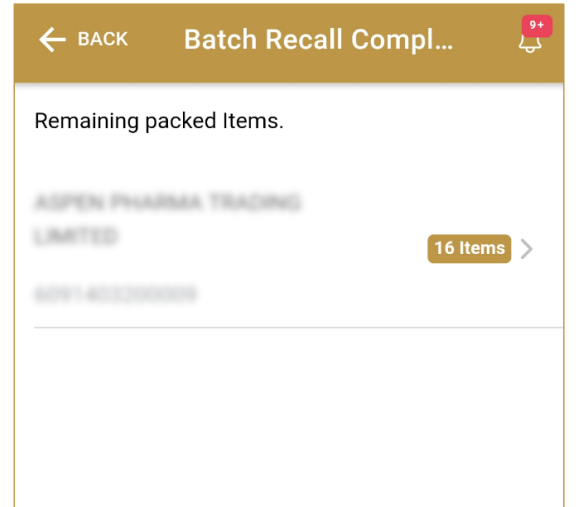

Figure 76 Batch Recall Completion – List of still packed GTIN

 $\leftarrow$  BACK

To return to the previous page press Back

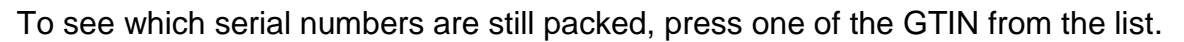

A new page opens with a list of all packed Serial numbers.

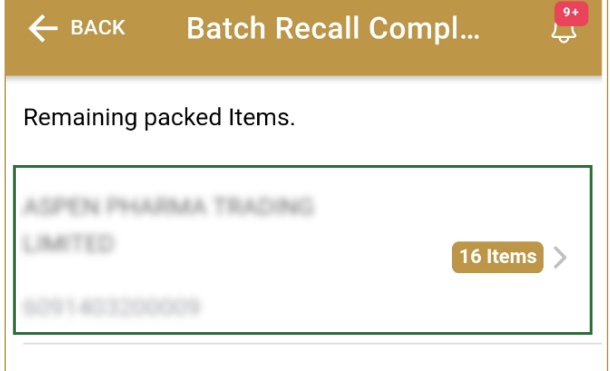

Figure 77 Batch Recall Completion – List of still packed GTIN

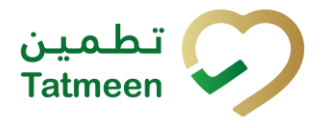

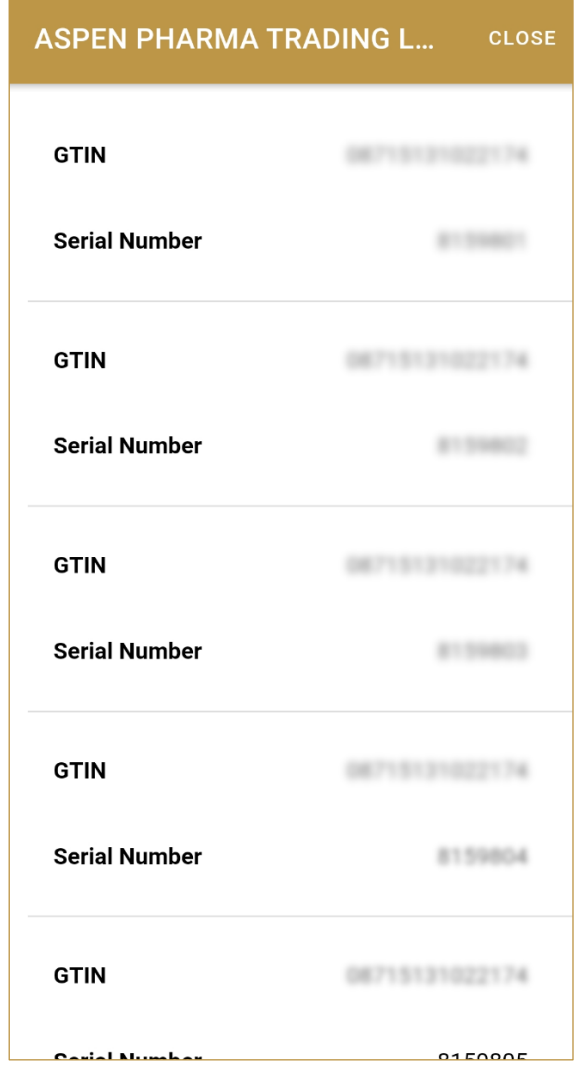

Figure 78 Batch Recall Completion – List of still packed GTIN and Serial numbers

To return to the previous page press Close CLOSE

#### **4.3.2.3 Completion confirmation**

Check once again if you selected the correct batch recall initiation. All items of the batch from the batch recall initiation will be decommissioned.

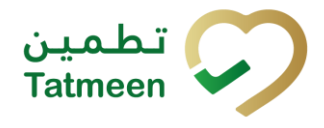

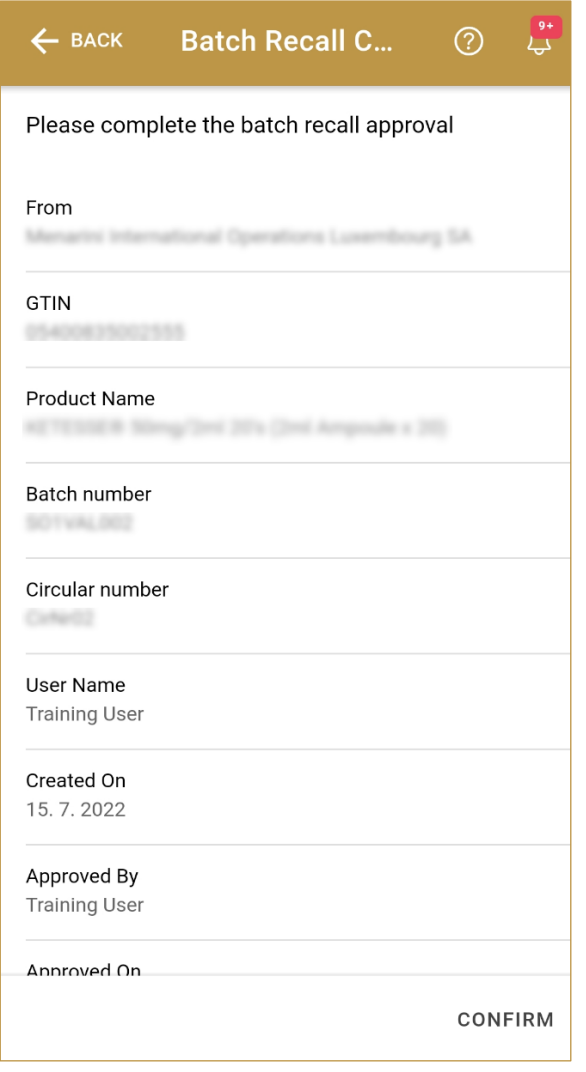

Figure 79 Batch Recall Completion – Confirmation

For final confirmation of batch recall approval/rejection press Confirm CONFIRM

If approval was selected, an email notification is sent to all supply chain entities possessing any product of recalled batch/GTIN.

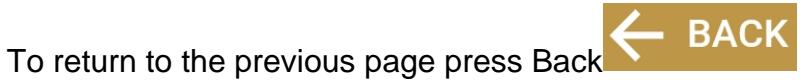

## **4.3.2.4 Batch Recall completed**

You have successfully completed the batch recall initiation.

All items of the batch from the batch recall initiation are now decommissioned.

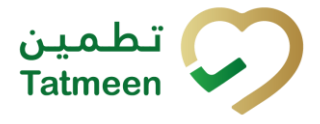

## If you want to complete a new batch recall initiation, press Done  $\mathsf{DONE}$

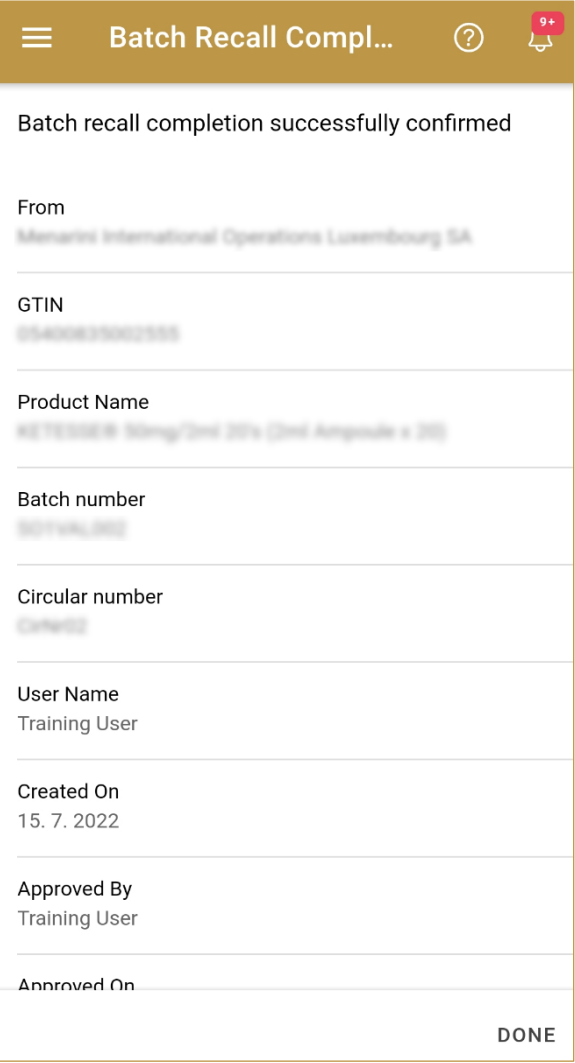

Figure 80 Batch Recall Completion – Completed

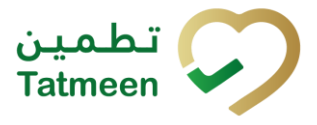

## <span id="page-54-0"></span>**5. HOW – TO Batch Recall**

## <span id="page-54-1"></span>**5.1 HOW – TO Batch Recall Initiation**

## <span id="page-54-2"></span>**5.1.1 How do I create batch recall initiation?**

In the navigation menu select Batch Recall  $\rightarrow$  Initiation

On the first page, enter the batch number, GTIN, and circular number *[\[4.1.1.1\]](#page-6-2).*

On the second page, check once again that the selected batch recall initiation document is correct. For final cancellation, press Confirm *[\[4.1.1.2\]](#page-8-0)*.

## <span id="page-54-3"></span>**5.1.2 How can I cancel the already created batch recall initiation document?**

In the navigation menu select Batch Recall  $\rightarrow$  Initiation.

On the first page select Historical View *[\[4.1.1.4\]](#page-9-0)*.

On the second page find and select a batch recall initiation document and press Cancel Check *[\[4.1.1.5\]](#page-12-0).*

On the third page, check once again that the selected batch recall initiation document is correct. For final cancellation, press Confirm *[\[4.1.1.6\]](#page-13-0)*.

## <span id="page-54-4"></span>**5.2 HOW – TO Batch Recall Approval**

## <span id="page-54-5"></span>**5.2.1 How do I create batch recall approval?**

In the navigation menu select Batch Recall  $\rightarrow$  Approvals

On the first page, select one of the pending batch recall initiation *[\[4.2.2.1\]](#page-20-1).*

On the second page, select Approval for confirmation of batch recall approval or Reject for rejection of batch recall approval *[\[4.2.2.2\]](#page-23-0).*

On the third page, check once again that the selected batch recall document is correct. For final confirmation, press Confirm *[\[4.2.2.3\]](#page-23-1)*.

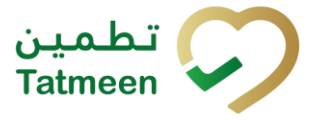

## <span id="page-55-0"></span>**5.2.2 How can I cancel the already created batch recall approval document?**

In the navigation menu select Batch Recall  $\rightarrow$  Approvals.

On the first page select Historical View *[\[4.2.2.5\]](#page-24-0)*.

On the second page find and select a batch recall approval document and press Cancel Check *[\[4.2.2.6\]](#page-28-0).*

On the third page, check once again that the selected batch recall approval document is correct. For final cancellation, press Confirm *[\[4.2.2.7\]](#page-28-1)*.

## <span id="page-55-1"></span>**5.3 HOW – TO Batch Recall Completion**

## <span id="page-55-2"></span>**5.3.1 How do I create batch recall completion?**

In the navigation menu select Batch Recall  $\rightarrow$  Completion

On the first page, select one of the pending batch recall approval *[\[4.3.1.1\]](#page-36-2).*

On the second page, check the data and if exist any packed items for the batch. Select Validation *[\[4.3.1.2\]](#page-39-0).*

On the third page, check once again that the selected batch recall document is correct. For final confirmation, press Confirm *[\[4.3.1.3\]](#page-40-0)*.

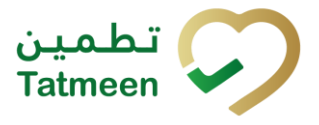

## <span id="page-56-0"></span>**6. FAQ – Batch Recall**

## <span id="page-56-1"></span>**6.1 I made Batch Recall Initiation for a wrong Batch number. What can I do?**

Open Batch Recall → Initiations and press button for Historical View. If Batch Recall Initiation was not approved yet you can make cancellation of Batch Recall Initiation. Batch will no longer be pending for Batch Recall Approval.

## <span id="page-56-2"></span>**6.2 I made Batch Recall Approval for a wrong Batch number. What can I do?**

Open Batch Recall  $\rightarrow$  Approvals and press button for Historical View. If completion for Batch Recall was not made yet you can make a cancellation. Batch will be pending again for Batch Recall Approval.

## <span id="page-56-3"></span>**6.3 I made approval for Batch Recall but I should do a rejection. What can I do?**

Open Batch Recall  $\rightarrow$  Approvals and press button for Historical View. If completion for Batch Recall Approval was not made yet you can make a cancellation. Batch will be pending again for Batch Recall Approval where you will be able to select rejection.

## <span id="page-56-4"></span>**6.4 Can I make Batch Recall Initiation more than once for same Batch number?**

No. You can make only one Batch Recall Initiation for one Batch number. If Batch Recall Initiation is rejected or cancelled then you can make another Batch Recall Initiation for the same Batch number.

## <span id="page-56-5"></span>**6.5 Tatmeen does not allow batch recall completion due to still packed items. What should I do?**

Batch recall completion can be successfully processed only if all items of the related batch are fully unpacked from any aggregation structure. You can check all such "still packed items" in Batch Recall Completion  $\rightarrow$  List of still packed SGTIN. If any supply chain entity is listed then you should inform/request/communicate (via email,

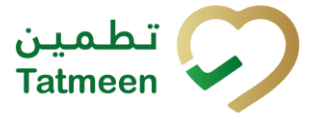

telephone) to unpack those items. You can also provide such supply chain entity a list of SGTINs that are still packed to easier resolve the issue.

## <span id="page-57-0"></span>**6.6 Recall completion was done by mistake, can I reverse/cancel it?**

Once a recall completion is performed, the items of the batch recalled is decommissioned and cannot be used further in Tatmeen. This step is not reversible.

## <span id="page-57-1"></span>**6.7 Can I reinstate a recalled batch?**

No. Once a batch has been recalled it cannot be reinstated. This recall is not reversible.

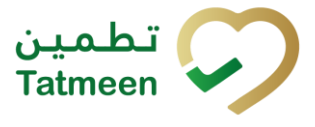

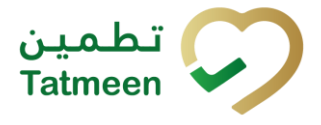

## <span id="page-59-0"></span>**7. GLOSSARY**

General short terms and abbreviations can be found in the global Glossary (see section 1.7 of this document). A list of additional terms that were referred to in this document have also been added here:

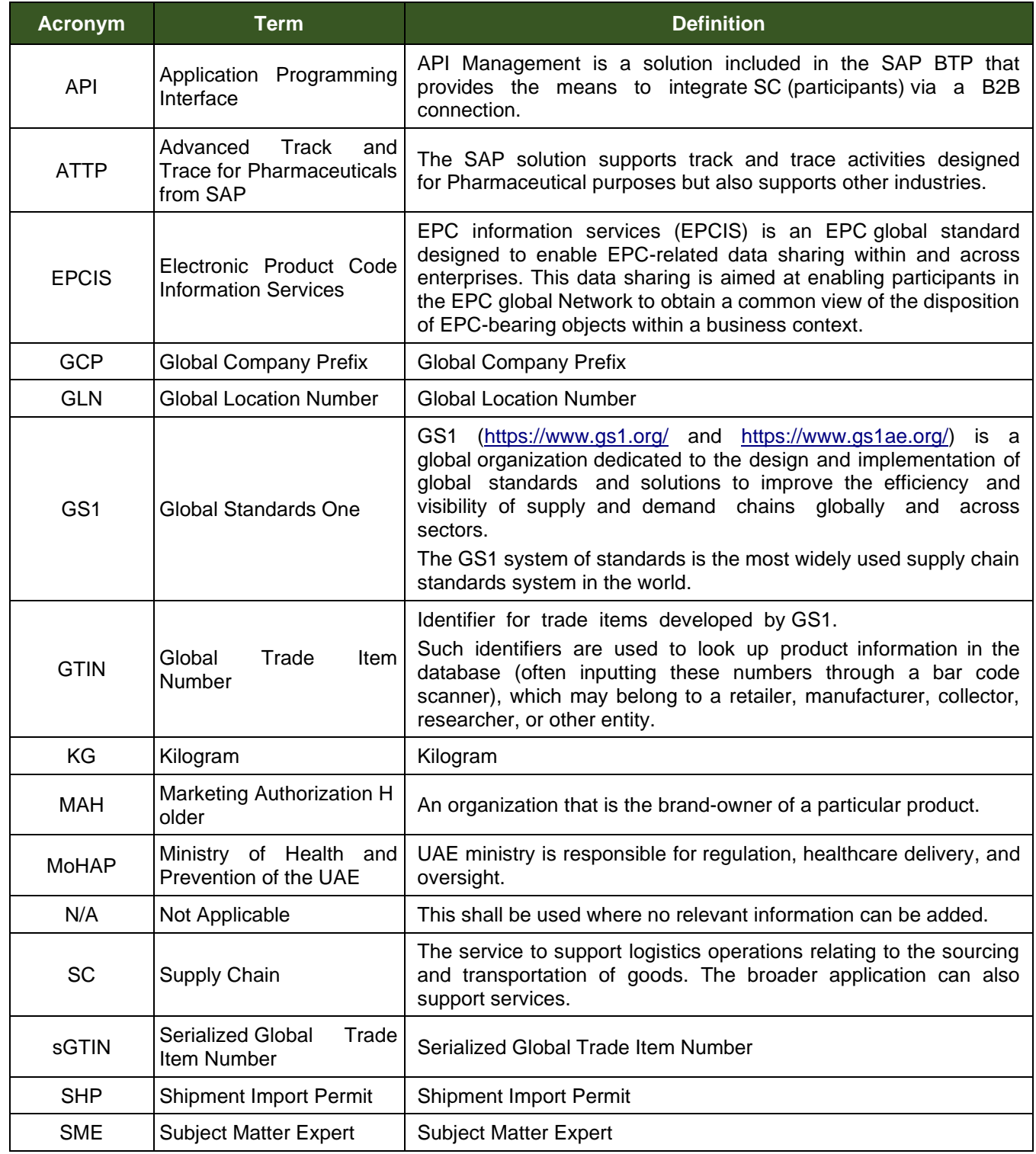

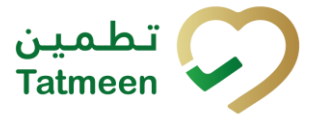

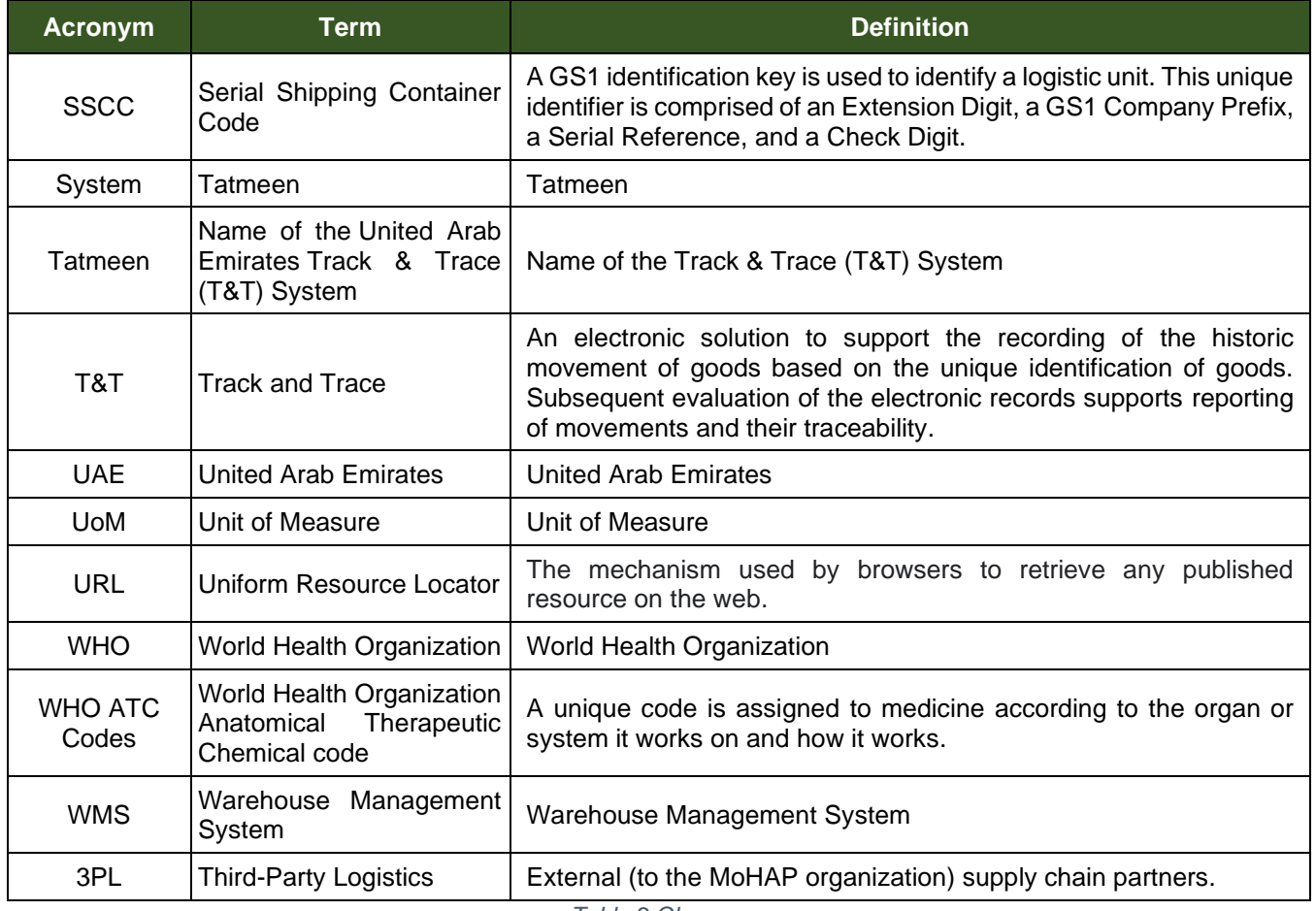

*Table 2 Glossary*

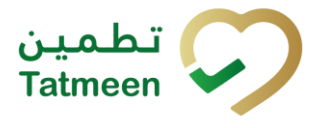

# **Training Manual for Batch Recall**

**Document ID:**

Tatmeen\_TRM-0097\_Training Manual for Batch Recall v1.0